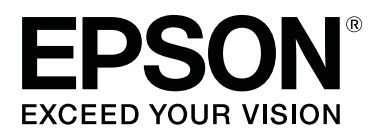

# **Garment Creator Gebruiksaanwijzing**

CMP0120-00 NL

## <span id="page-1-0"></span>**Copyright en handelsmerken**

Niets uit deze uitgave mag worden verveelvoudigd, opgeslagen in een geautomatiseerd gegevensbestand of openbaar worden gemaakt, in enige vorm of op enige wijze, hetzij elektronisch, mechanisch, door fotokopieën, opnamen of op enige andere manier, zonder voorafgaande schriftelijke toestemming van Seiko Epson Corporation. De informatie in dit document is uitsluitend bestemd voor gebruik met deze Epson-printer. Epson is niet verantwoordelijk voor gebruik van deze informatie in combinatie met andere printers.

Seiko Epson Corporation noch haar dochterondernemingen kunnen verantwoordelijk worden gesteld door de koper van dit product of derden voor schade, verlies, kosten of uitgaven die de koper of derden oplopen ten gevolge van al dan niet foutief gebruik of misbruik van dit product of onbevoegde wijzigingen en reparaties of (met uitzondering van de V.S.) het zich niet strikt houden aan de gebruiks- en onderhoudsvoorschriften van Seiko Epson Corporation.

Seiko Epson Corporation kan niet verantwoordelijk worden gesteld voor schade of problemen voortvloeiend uit het gebruik van andere dan originele onderdelen of verbruiksgoederen kenbaar als Original Epson Products of Epson Approved Products by Seiko Epson.

Seiko Epson Corporation kan niet verantwoordelijk worden gesteld voor schade voortvloeiend uit elektromagnetische interferentie als gevolg van het gebruik van andere interfacekabels dan kabels die door Seiko Epson Corporation worden aangeduid als Epson Approved Products.

EPSON en EPSON EXCEED YOUR VISION of EXCEED YOUR VISION en de bijbehorende logo's zijn handelsmerken of gedeponeerde handelsmerken van Seiko Epson Corporation.

Microsoft® and Windows® are registered trademarks of Microsoft Corporation.

Mac, macOS are registered trademarks of Apple Inc.

Adobe, Acrobat, Illustrator, Photoshop and Reader are either registered trademarks or trademarks of Adobe Systems Incorporated in the United States and/or other countries.

*Algemene kennisgeving: Andere productnamen vermeld in dit document dienen uitsluitend als identificatie en kunnen handelsmerken zijn van hun respectieve eigenaars. Epson maakt geen enkele aanspraak op enige rechten op deze handelsmerken.*

© 2017 Seiko Epson Corporation. All rights reserved.

### **Inhoudsopgave**

### **[Copyright en handelsmerken](#page-1-0)**

### **[Opmerkingen bij de handleidingen](#page-4-0)**

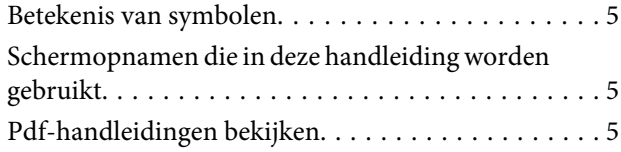

### **[Procedure](#page-6-0)**

### **[Configuratie van het hoofdscherm](#page-8-0)**

### **[Eenvoudig gebruik](#page-10-0)**

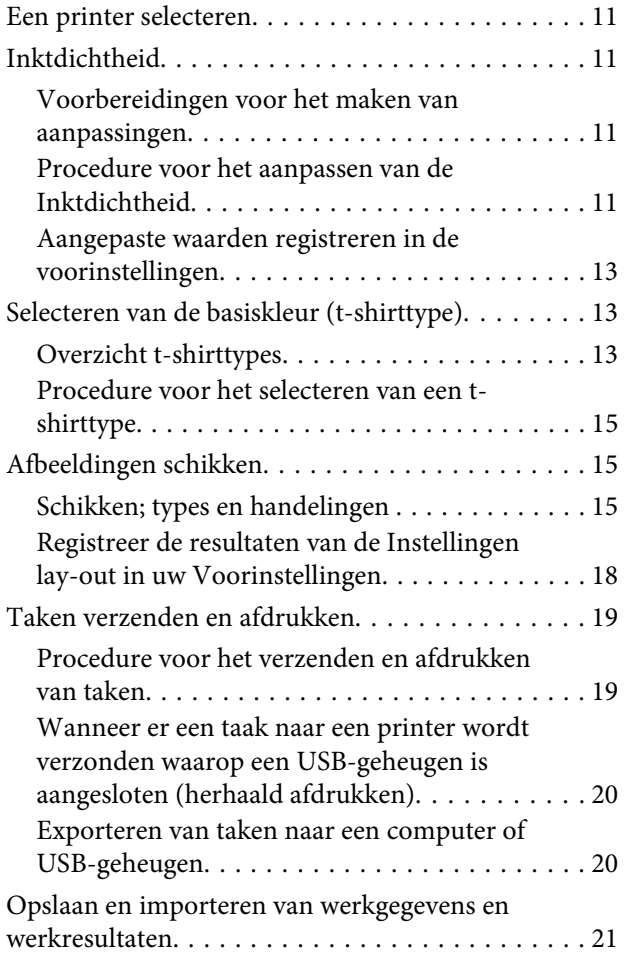

### **[Schikken van meerdere afbeeldingen](#page-22-0)**

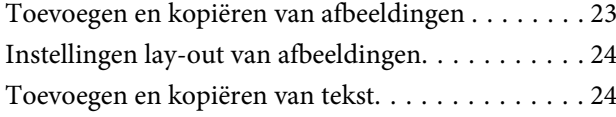

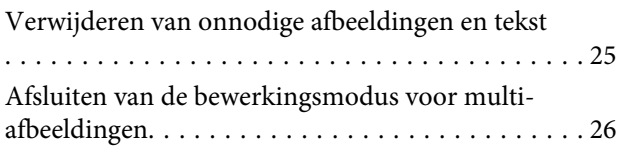

### **[Printerinstellingen](#page-26-0)**

### **[Veranderingen maken met behulp van](#page-30-0)  [Kleur vervangen](#page-30-0)**

### **[Beschrijving van de menu's](#page-32-0)**

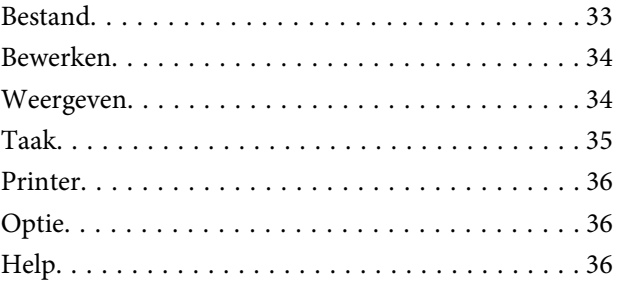

### **[Tips](#page-36-0)**

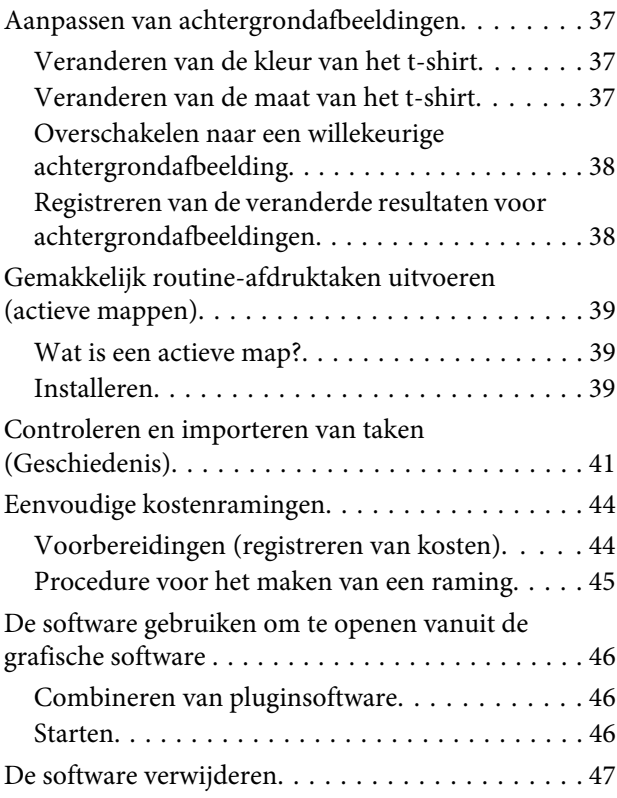

### **Inhoudsopgave**

### **[Bijlage](#page-47-0)**

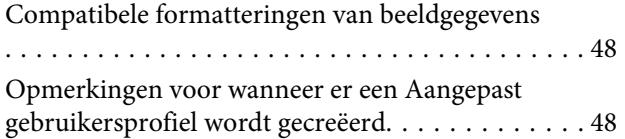

## <span id="page-4-0"></span>**Opmerkingen bij de handleidingen**

## **Betekenis van symbolen**

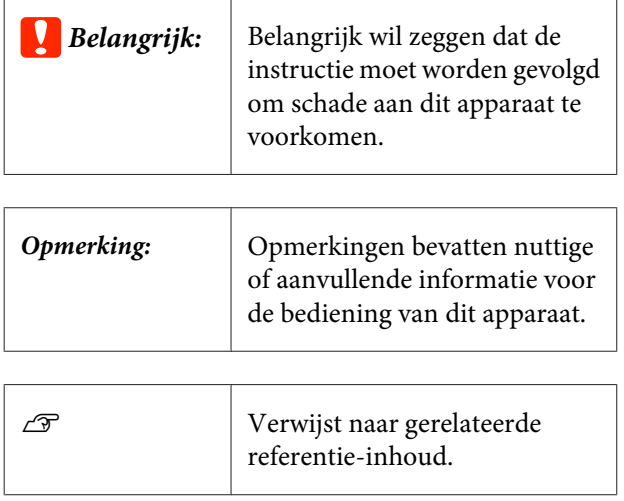

## **Schermopnamen die in deze handleiding worden gebruikt**

De schermopnamen kunnen licht afwijken van hetgeen wordt weergegeven op de schermen die u gebruikt. Deze kunnen bovendien worden gewijzigd zonder voorafgaande kennisgeving. Houd dit bij het gebruik van de handleiding in gedachten.

## **Pdf-handleidingen bekijken**

In dit gedeelte wordt de Adobe Reader X gebruikt als voorbeeld om basishandelingen te verklaren voor weergave van de PDF in Adobe Reader.

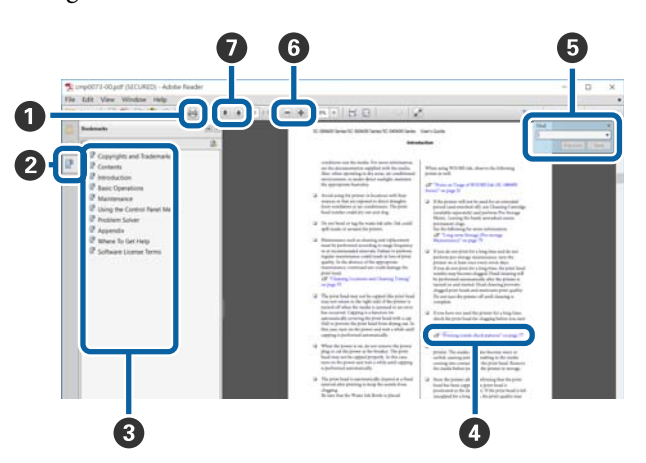

- A Klik om de PDF-manual af te drukken.
- B Elke keer dat hierop wordt geklikt, worden de blad‐ wijzers weergegeven of verborgen.
- C Klik op de titel om de betreffende pagina te openen.

Klik op [+] om titels lager in de hiërarchie te openen.

D Als de verwijzing in het blauw wordt weergegeven, kunt u de betreffende pagina openen door op de blauwe tekst te klikken.

Ga als volgt te werk om naar de oorspronkelijke pa‐ gina terug te keren.

### **Voor Windows**

Houd de **Alt**-toets ingedrukt en druk op de toets  $\leftarrow$ .

### **Voor Mac**

Houd de **command**-toets ingedrukt en druk op de toets  $\leftarrow$ .

#### **Opmerkingen bij de handleidingen**

E U kunt zoektermen invoeren en hiernaar zoeken, bijvoorbeeld de namen van onderdelen die u wilt nakijken.

#### **Voor Windows**

Klik met de rechtermuisknop op een pagina in de PDF-handleiding en selecteer **Zoeken** in het menu dat wordt weergegeven om de zoekwerkbalk te ope‐ nen.

#### **Voor Mac**

Selecteer **Zoeken** in het menu **Bewerken** om de zoe‐ kwerkbalk te openen.

F Als u tekst wilt vergroten die te klein is om goed te kunnen lezen, klikt u op  $\odot$ . Klik op  $\odot$  om de tekst te verkleinen. Ga als volgt te werk om een deel van een afbeelding of schermopname te vergroten.

#### **Voor Windows**

Klik met de rechtermuisknop op een pagina in de PDF-handleiding en selecteer **Selectiekader in-/uit‐ zoomen** in het menu dat wordt weergegeven. De muisaanwijzer verandert in een vergrootglas dat u kunt gebruiken om het gebied op te geven dat u wilt vergroten.

#### **Voor Mac**

Klik op het menu **Beeld**—**Zoomen**—**Selectiekader in-/uitzoomen** om de muisaanwijzer te veranderen in een vergrootglas. Gebruik de muisaanwijzer als een vergrootglas om het gebied op te geven dat u wilt vergroten.

G Hiermee opent u de vorige of de volgende pagina.

## <span id="page-6-0"></span>**Procedure**

De basisprocedure, van het creëren van taken met deze software tot het afdrukken zelf, gaat als volgt.

#### $\mathbf{L}$  **Voorbereidingen**

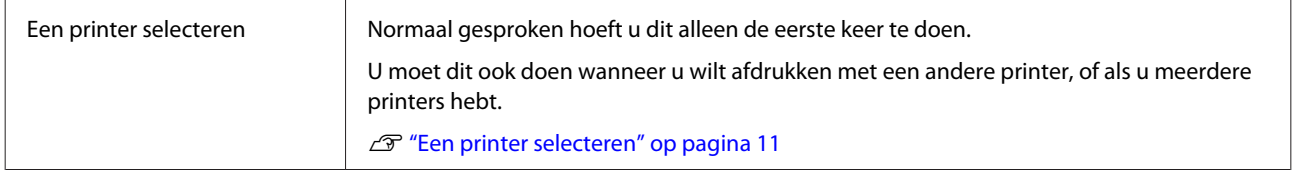

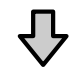

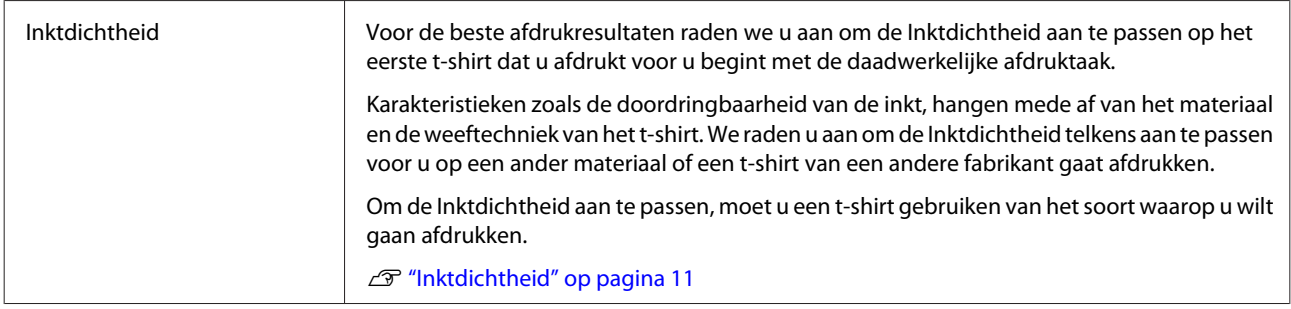

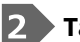

### **Taken maken**

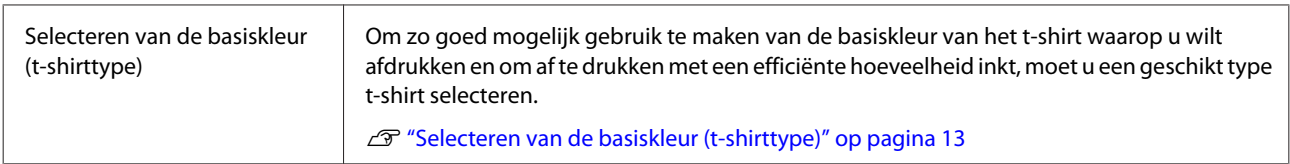

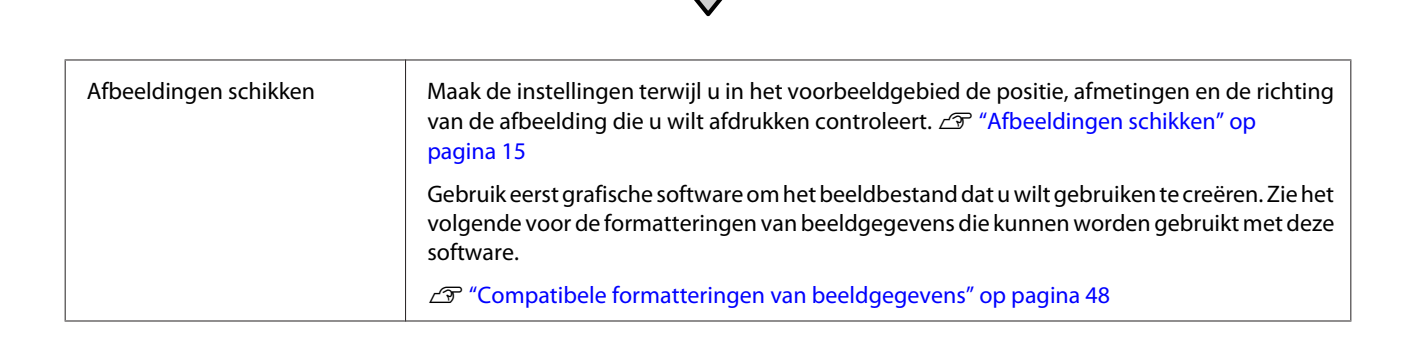

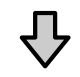

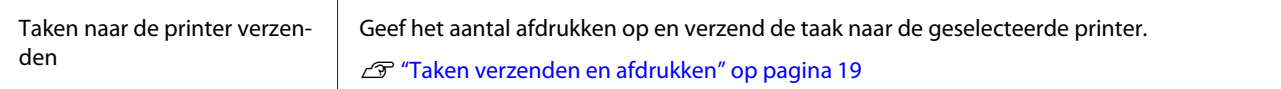

#### **Procedure**

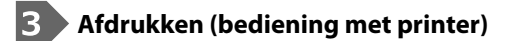

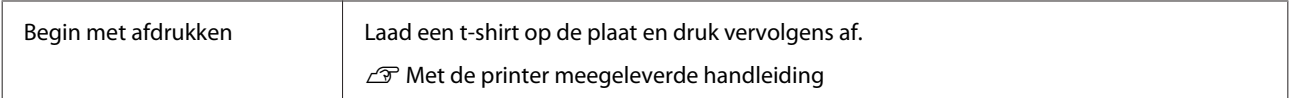

### c*Belangrijk:*

*Als u de printer met een computer verbindt via USB, mag u niet deze software en andere RIP-software tegelijk opstarten en gebruiken.*

*Er kan een fout optreden met uw printer, of u zult niet in staat zijn correct af te drukken.*

## <span id="page-8-0"></span>**Configuratie van het hoofdscherm**

Het volgende hoofdscherm wordt weergegeven wanneer u deze software start.

De configuratie en de functies van het hoofdscherm worden weergegeven in de tabel hieronder.

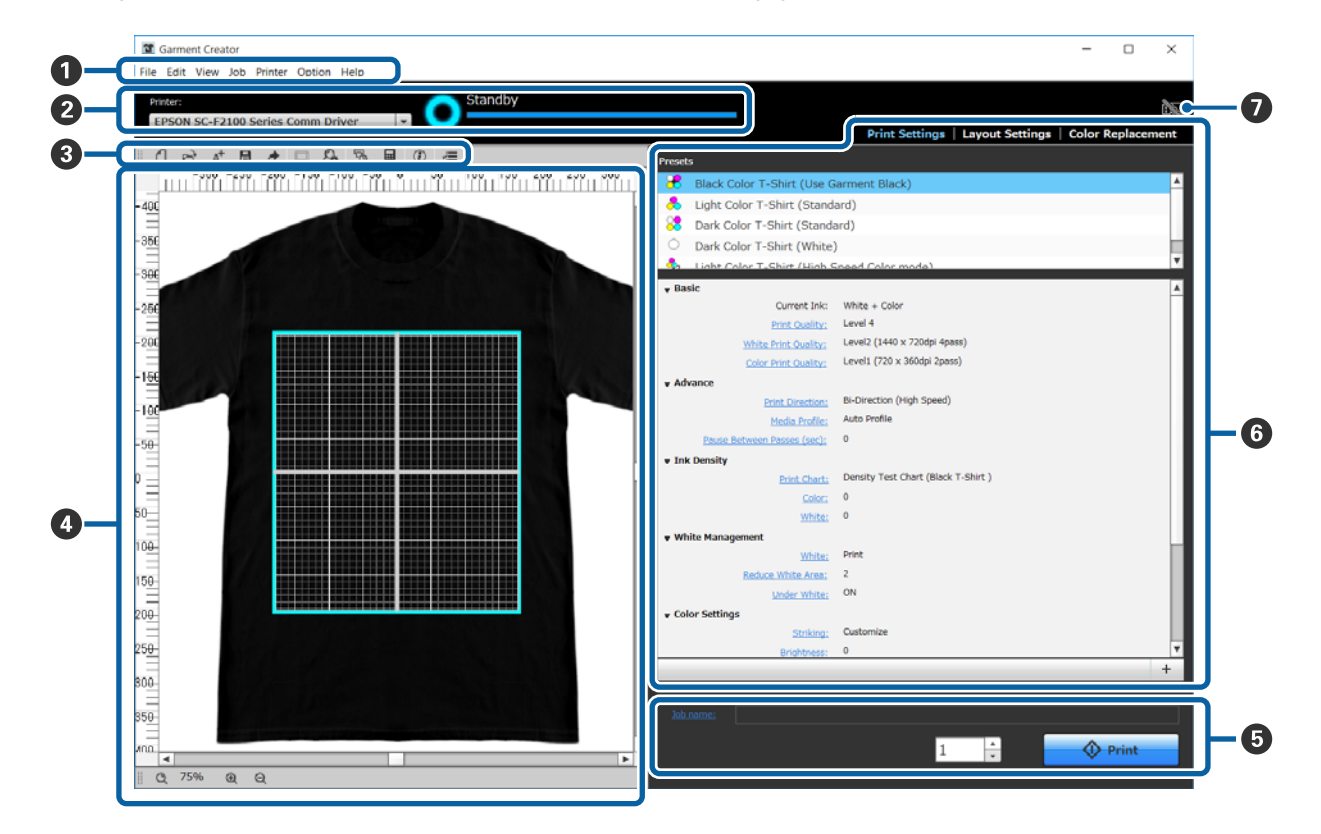

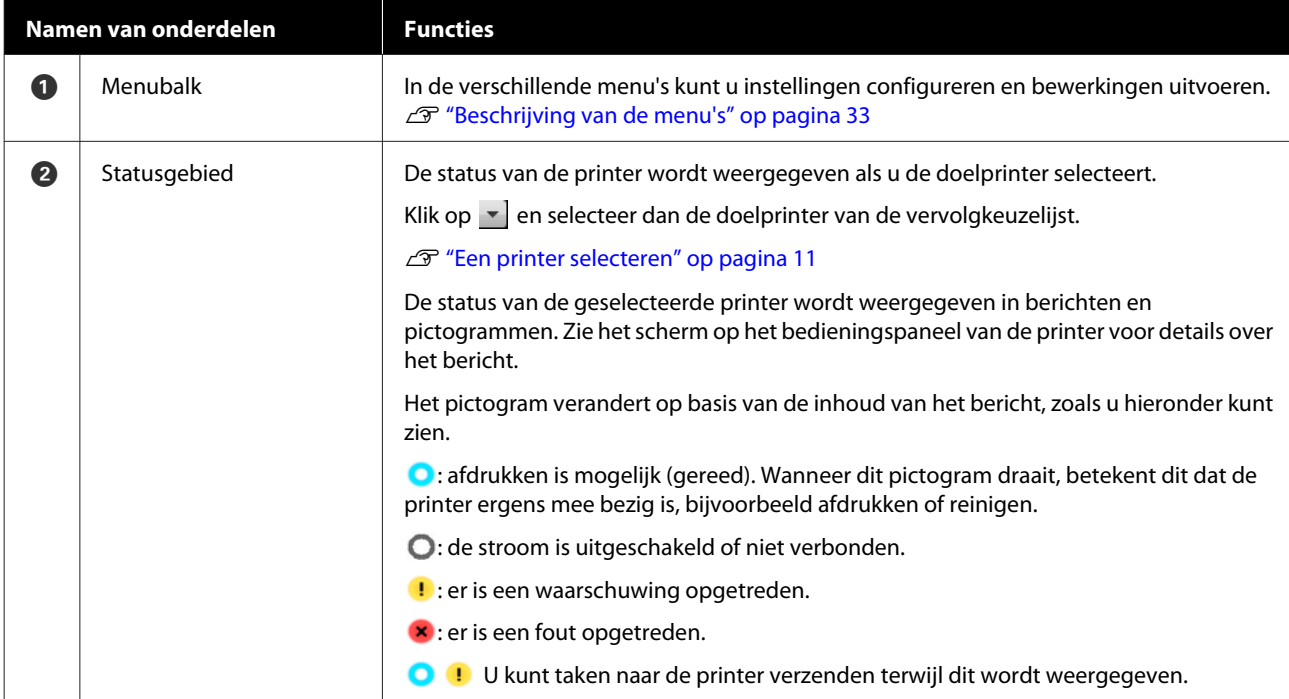

### **Configuratie van het hoofdscherm**

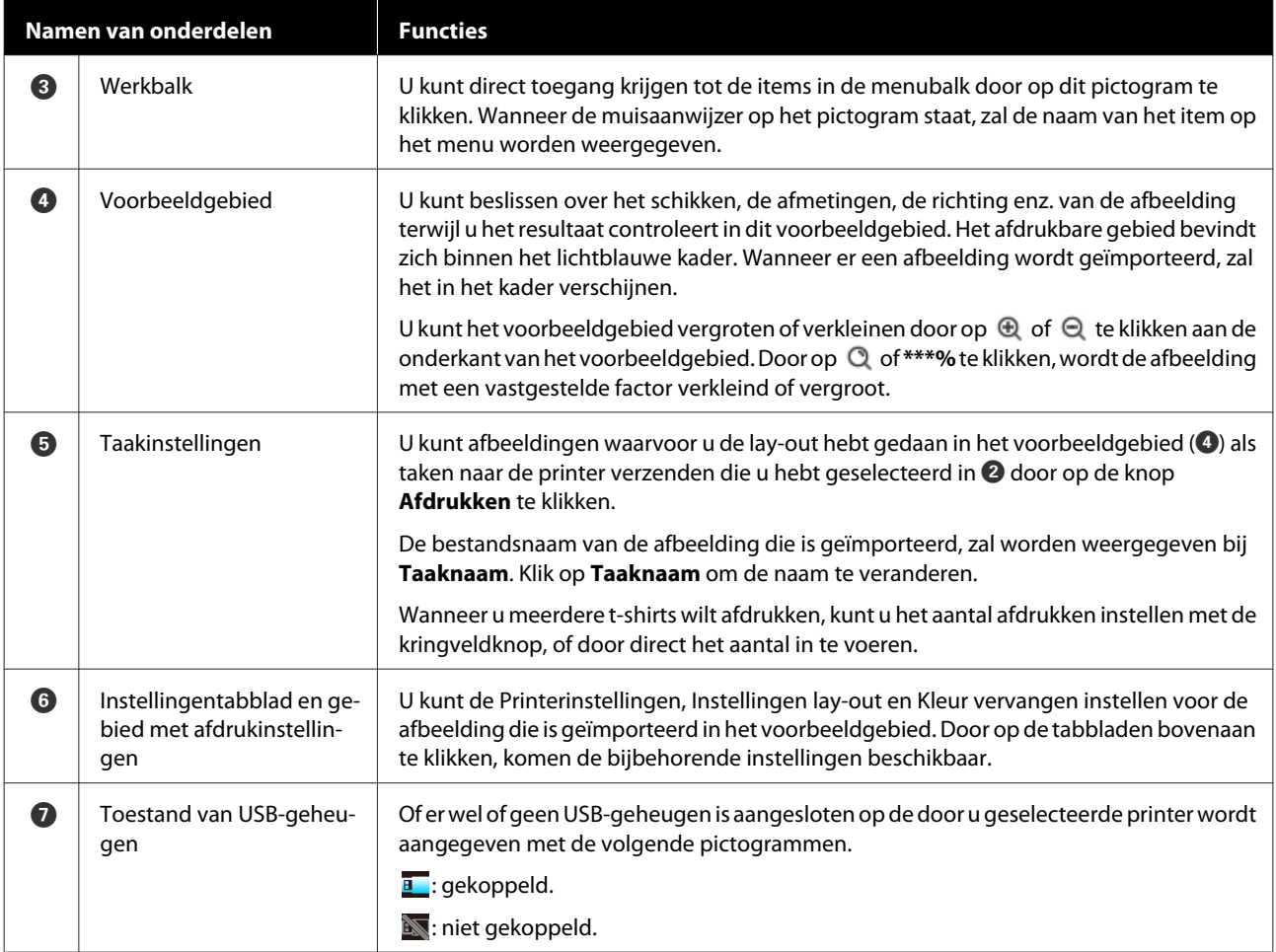

## <span id="page-10-0"></span>**Eenvoudig gebruik**

## **Een printer selecteren**

Selecteer een printer (een printer voor het afdrukken van taken) waar u de gecreëerde taken naartoe wilt verzenden.

Als er meerdere printers beschikbaar zijn, kunt u met de volgende procedure taken naar een andere printer verzenden.

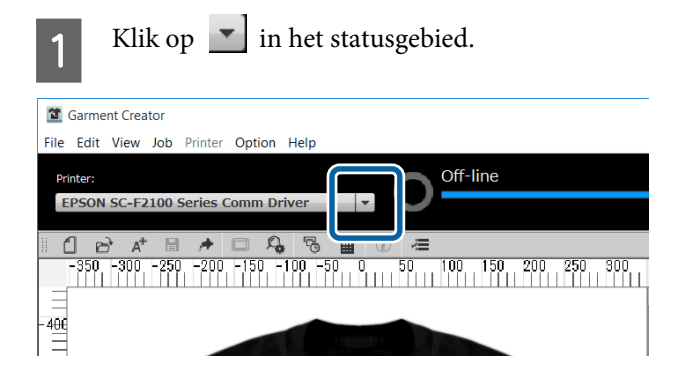

```
B Selecteer de doelprinter van de vervolgkeuzelijst.
```
Printers die deze software niet ondersteunen, worden niet weergegeven.

### c*Belangrijk:*

*Als de printer niet wordt weergegeven in de vervolgkeuzelijst onder Windows, moet u de communicatiedriver voor de printer installeren op uw computer, omdat deze momenteel niet geïnstalleerd is. Raadpleeg het volgende gedeelte voor details over de installatie.*

U *Installatiehandleiding (meegeleverd met de printer)*

## **Inktdichtheid**

Karakteristieken zoals verschillen in de

doordringbaarheid van de inkt, hangen mede af van het materiaal en de weeftechniek van het t-shirt. We raden u aan om de Inktdichtheid telkens aan te passen voor u op een ander materiaal of een t-shirt van een andere fabrikant gaat afdrukken.

### **Voorbereidingen voor het maken van aanpassingen**

Pas de Inktdichtheid aan onder de daadwerkelijke afdrukomstandigheden, zoals u hieronder kunt zien.

- ❏ Gebruik het soort t-shirt waarop u echt wilt gaan afdrukken.
- ❏ Doe de voorbehandeling van het t-shirt. (Wanneer er witte inkt wordt gebruikt.)
- ❏ Bevestig de plaat die u wilt gebruiken voor het daadwerkelijke afdrukken.
- ❏ Stel de hoogte van de plaat af.

Details voor het voorbehandelen van t-shirts en het voorbereiden van de plaat  $\mathcal{F}$  Met de printer meegeleverde handleiding

### **Procedure voor het aanpassen van de Inktdichtheid**

**A Controleer of de Printerinstellingen** zijn geselecteerd in het instellingentabblad en selecteer dan het type t-shirt dat overeenkomt met het t-shirt waarop u wilt afdrukken in in uw **Voorinstellingen**.

> Details over types t-shirt  $\mathscr{F}$  ["Selecteren van de](#page-12-0) [basiskleur \(t-shirttype\)" op pagina 13](#page-12-0)

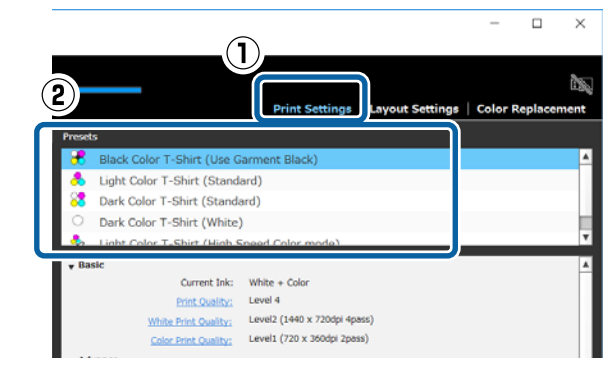

B Klik op **Grafiek afdrukken** bij **Inktdichtheid** in het gebied met afdrukinstellingen en klik dan op **Ja**.

> De grafiek voor dichtheidsaanpassing wordt naar de printer verzonden en de melding **Plaats shirt en druk op**  $\Diamond$  om afdruk te starten. zal verschijnen op het scherm van de printer.

### **Eenvoudig gebruik**

C Laad een t-shirt op de plaat van de printer en  $druk op$   $\Diamond$  om de grafiek voor dichtheidsaanpassing af te drukken.

> Laden van een t-shirt  $\mathscr{L}$  Met de printer meegeleverde handleiding

Wacht tot het afdrukken voltooid is.

**A** Fixeer de inkt met een hittepers of een oven.

 $\mathscr{D}$  Met de printer meegeleverde handleiding

### **EXECUTE CONTROLLER** CONTROLLER GENERAL CONTROLLER

Selecteer een blok dat niet is doorgelopen en dat de gewenste kleurdichtheid heeft.

De grafiek kan afwijken van de volgende, afhankelijk van het type t-shirt dat u geselecteerd hebt bij stap 1.

#### **Wanneer u een zwart of donker gekleurd t-shirt selecteert**

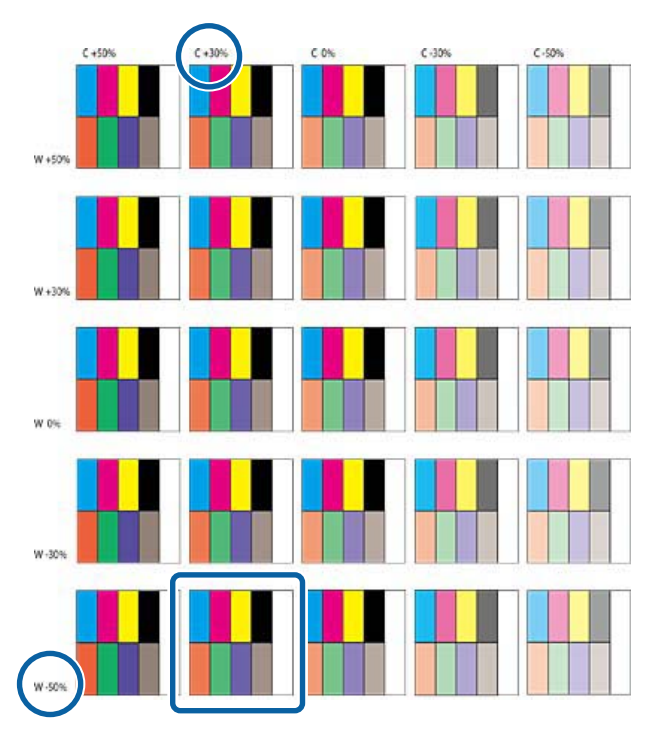

**Wanneer u een licht gekleurd t-shirt selecteert**

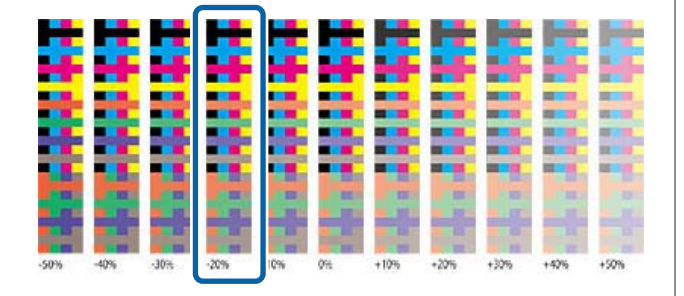

F Voer de waarden voor het geselecteerde blok in het gebied met afdrukinstellingen in.

> U kunt de aangepaste resultaten niet in het voorbeeldgebied controleren.

#### **Wanneer u een zwart of donker gekleurd t-shirt selecteert**

Klik op **Kleur** en **Wit** in het gebied met afdrukinstellingen en voer dan de waarden in aan de bovenkant en de linkerkant van het blok dat u hebt geselecteerd bij stap 5.

Als u het blok in het vierkant bij stap 5 hebt geselecteerd, voert u de volgende waarden in.

**Kleur**: 30 (bovenste waarde)

#### **Wit**: -50 (linker waarde)

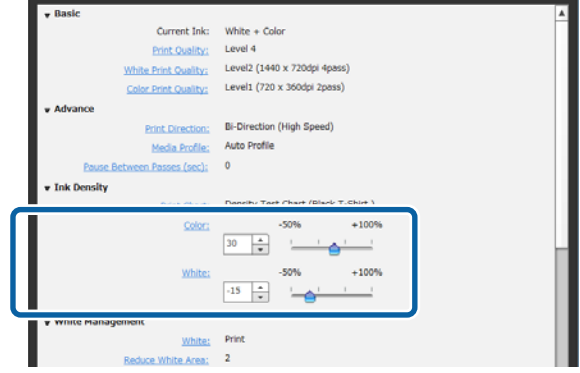

### **Wanneer u een licht gekleurd t-shirt selecteert**

Klik op **Kleur** in het gebied met

afdrukinstellingen en voer dan de waarde in aan de onderkant van het blok dat u hebt geselecteerd bij stap 5.

Als u het blok in het vierkant bij stap 5 hebt geselecteerd, voert u de volgende waarden in.

#### **Kleur**: -20 (onderste waarde)

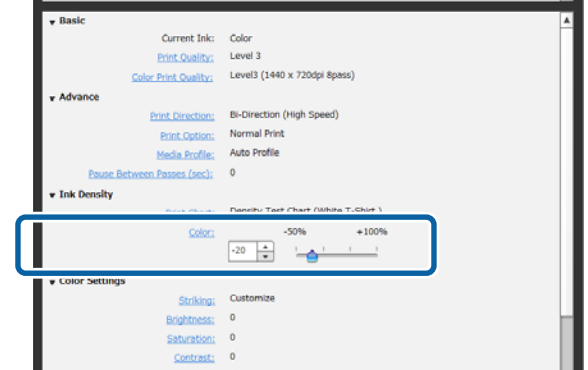

### <span id="page-12-0"></span>**Aangepaste waarden registreren in de voorinstellingen**

De resultaten van de hier gemaakte aanpassingen blijven van kracht tot u de software afsluit.

Als u door wilt gaan met afdrukken met dezelfde dichtheid als deze aanpassingsresultaten wanneer de software opnieuw wordt opgestart, moet u de huidige instellingen registreren in uw **Voorinstellingen**. Door deze gewoon te selecteren uit uw **Voorinstellingen**, kunt u van nu af aan afdrukken met deze aanpassingsresultaten.

> Controleer of het geselecteerde type t-shirt is aangepast wat betreft de Inktdichtheid, en klik  $\frac{1}{\tan 9}$  + .

Er verschijnt een asterisk (\*) rechts van de namen van van types t-shirt waarvoor de Inktdichtheid is aangepast. De asterisk (\*) geeft aan dat de instellingen zijn veranderd ten opzichte van de oorspronkelijke.

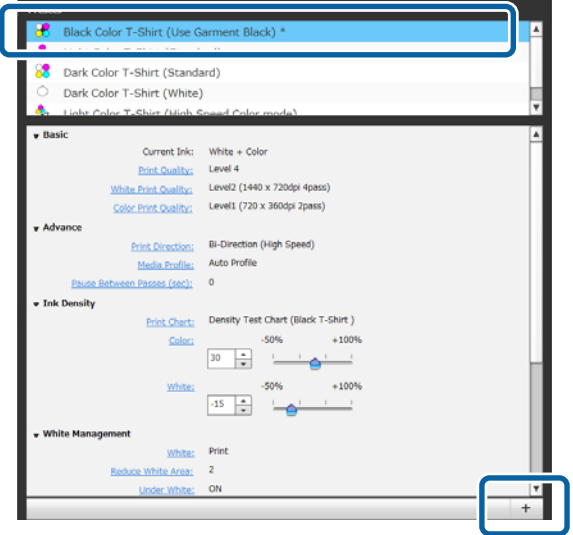

B In het venster dat verschijnt kunt u een makkelijk te herinneren naam invoeren, waarna u op **OK** klikt.

Het type t-shirt dat u hebt toegevoegd wordt weergegeven onder de **Voorinstellingen**.

#### **Wanneer u het type t-shirt dat u hebt toegevoegd wilt veranderen, verwijderen of kopiëren**

Selecteer en dubbelklik het type t-shirt dat u eerder hebt geregistreerd, of klik erop met de rechter muisknop en selecteer de gewenste functie van het menu dat zal verschijnen.

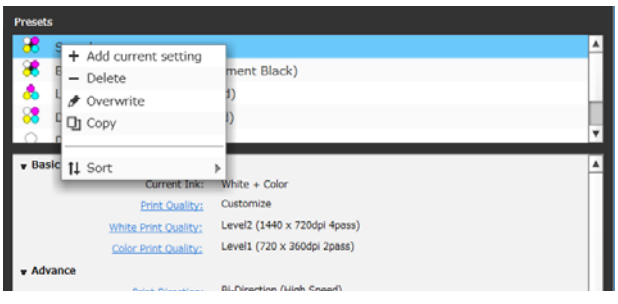

U kunt de vijf types t-shirt die zijn voorgeprogrammeerd niet verwijderen.

## **Selecteren van de basiskleur (t-shirttype)**

### **Overzicht t-shirttypes**

Om zo goed mogelijk gebruik te kunnen maken van de basiskleur van het t-shirt waarop u wilt afdrukken en om af te drukken met een efficiënte hoeveelheid inkt, zijn de volgende vijf types t-shirt voorgeprogrammeerd.

Daarnaast worden de t-shirttypes waarop u kunt afdrukken, zoals u hieronder kunt zien, beperkt aan de hand van de instellingen voor het inktgebruik op de printer waar u de taken naartoe verzendt. (U kunt de afbeeldingen herschikken en Kleur vervangen uitvoeren voor u taken creëert.)

- ❏ Wanneer de modus Kleureninkt is ingesteld Kan alleen afdrukken met T-shirt lichte kleur (standaard)
- ❏ Wanneer de modus Kleur hoge snelheid is ingesteld Kan alleen afdrukken met T-shirt lichte kleur (kleur hoge snelheid)
- ❏ Wanneer de modus Witte inkt is ingesteld Behalve op T-shirt lichte kleur (kleur hoge snelheid) kan op alle t-shirttypes worden afgedrukt

Selecteer het optimale t-shirttype

In dit gedeelte wordt uitleg gegeven over de types t-shirt met als voorbeeld een geval waarin de volgende afbeelding wordt afgedrukt.

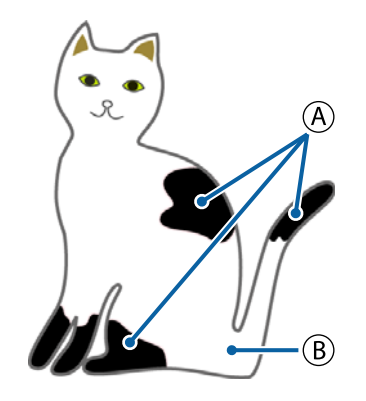

 $(A)$ : Zwart (R,G,B = 0,0,0)

 $(B)$ : Wit (R,G,B = 255,255,255)

### **Zwart T-shirt (zwart van stof gebruiken)**

Het verbruik van zwarte inkt kan worden verminderd omdat er geen zwarte inkt wordt gebruikt op de zwarte  $(R,G,B = 0,0,0)$  partijen van de afbeelding.

Deze software herkent zwart  $(R, G, B = 0.0, 0)$  alleen wanneer de gegevens zijn gecreëerd met grafische software, geconfigureerd met RGB als kleurmodus en sRGB als kleurruimte.

Voorbeeld bij afdrukken op Voorbeeld bij afdrukken op een zwart t-shirt een roze t-shirt

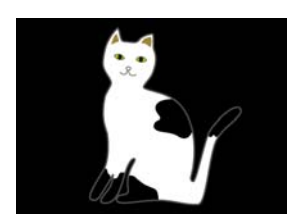

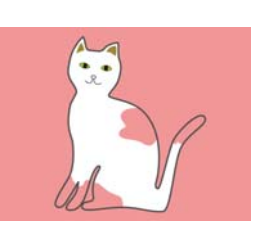

In het voorbeeld voor  $\overline{A}$  is er geen zwarte inkt gebruikt en is dit dus de basiskleur van het t-shirt.

In de gekleurde partijen, behalve zwart (R,G,B = 0,0,0), wordt automatisch een witte onderlaag gecreëerd met een dichtheid die is afgestemd op de gebruikte kleur.

Bij het afdrukken wordt, nadat de automatisch gegenereerde onderlaag is afgedrukt met witte inkt, kleureninkt gebruikt om de afbeelding in lagen daarbovenop af te drukken. Het resultaat hiervan is dat de kleuren mooi kunnen worden afgedrukt.

### **T-shirt lichte kleur (standaard)**

Er wordt alleen kleureninkt, geen witte inkt, gebruikt voor het afdrukken.

Het verbruik van witte inkt kan worden verminderd omdat er geen witte inkt wordt gebruikt. De afdrukresultaten hangen mede af van de kleur van het t-shirt.

Voorbeeld bij afdrukken op Voorbeeld bij afdrukken op een wit t-shirt een roze t-shirt

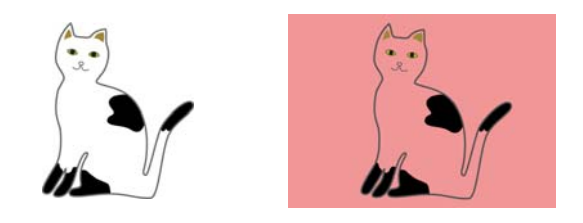

In het voorbeeld voor  $\left(\overline{B}\right)$  is er geen witte inkt gebruikt en is dit dus de basiskleur van het t-shirt.

Als u in kleur wilt afdrukken op een gekleurd t-shirt zoals de kleuren voorkomen is op de afbeelding, selecteert u **T-shirt donkere kleur (standaard)** als t-shirttype.

### **T-shirt donkere kleur (standaard)**

Er wordt zowel witte inkt als kleureninkt gebruikt om de kleuren af te drukken zoals ze eruit zien op de afbeelding.

Voorbeeld bij afdrukken op Voorbeeld bij afdrukken op een zwart t-shirt een roze t-shirt

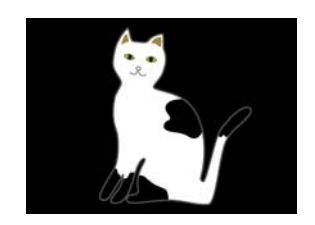

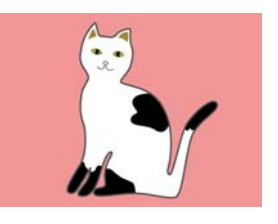

In de gekleurde partijen (inclusief zwart  $(R, G, B =$ 0,0,0)), wordt automatisch een witte onderlaag gecreëerd met een dichtheid die is afgestemd op de gebruikte kleur.

Bij het afdrukken wordt, nadat de automatisch gegenereerde onderlaag is afgedrukt met witte inkt, kleureninkt gebruikt om de afbeelding in lagen daarbovenop af te drukken. Het resultaat hiervan is dat de kleuren mooi kunnen worden afgedrukt.

#### <span id="page-14-0"></span>**T-shirt donkere kleur (wit)**

Drukt af met alleen witte inkt.

Dit is van toepassing wanneer er foto's worden afgedrukt met alleen tinten wit.

T-shirt donkere kleur (standaard) T-shirt donkere kleur (wit)

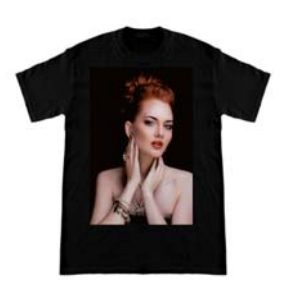

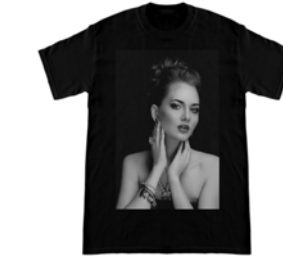

### **T-shirt lichte kleur (kleur hoge snelheid)**

Wanneer de inktinstellingen van de printer zijn ingesteld op de modus Kleur hoge snelheid, kunnen alleen taken die zijn gecreëerd met dit t-shirttype naar de printer worden verzonden.

### **Procedure voor het selecteren van een t-shirttype**

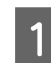

A Selecteer **Printerinstellingen** op het tabblad met instellingen.

Het gebied met instellingen schakelt over naar de afdrukinstellingen.

B Selecteer het type t-shirt dat overeenkomt met het t-shirt waarop u wilt afdrukken in uw **Voorinstellingen**.

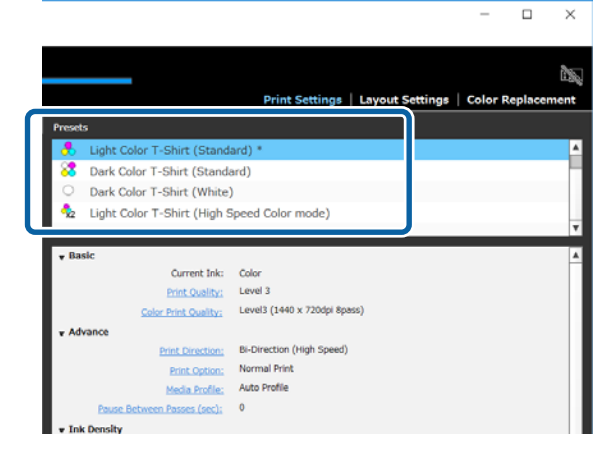

## **Afbeeldingen schikken**

### **Schikken; types en handelingen**

Stel in hoe de afbeeldingen geschikt en afgedrukt moeten worden op het t-shirt op de plaat terwijl u het resultaat controleert in het voorbeeldgebied.

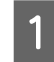

A Klik op de werkbalk op (Openen) en importeer de afbeelding die u wilt afdrukken in het voorbeeldgebied.

> Dit kan ook worden gedaan door de afbeelding naar het voorbeeldgebied te slepen.

De afbeelding wordt in het voorbeeldgebied weergegeven.

Het lichtblauwe kader geeft de plaat aan. Het afdrukbare gebied bevindt zich binnen het lichtblauwe kader.

Schik de afbeelding binnen het kader.

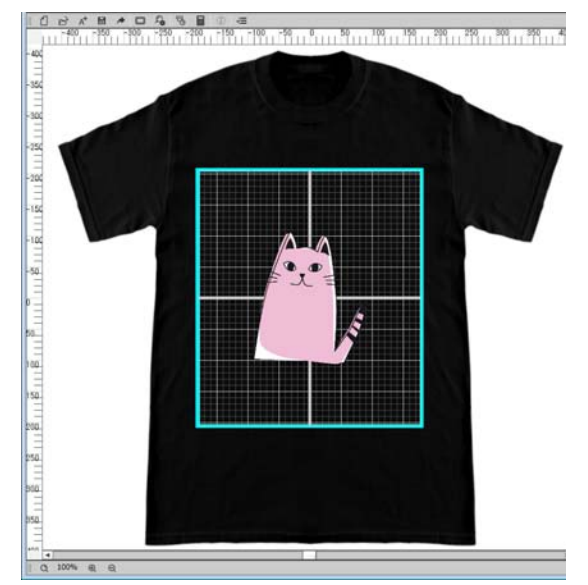

#### **Eenvoudig gebruik**

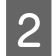

B Selecteer **Instellingen lay-out** op het tabblad met instellingen.

Het gebied met instellingen schakelt over naar de Instellingen lay-out.

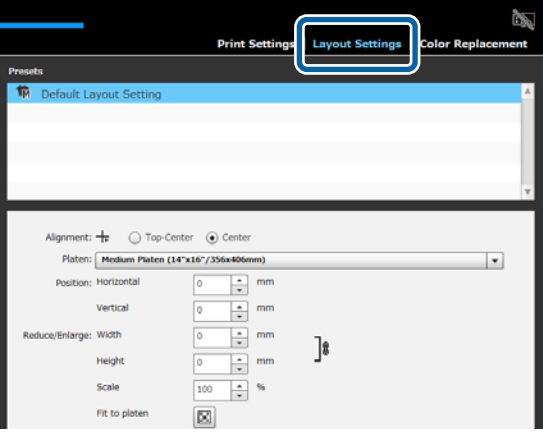

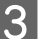

Bepaal de afmetingen van de plaat.

Normaal gesproken wordt dit ingesteld op M-formaat.

Als u afdrukt met een ander formaat plaat, moet u het type plaat veranderen bij **Plaat** in de instellingen.

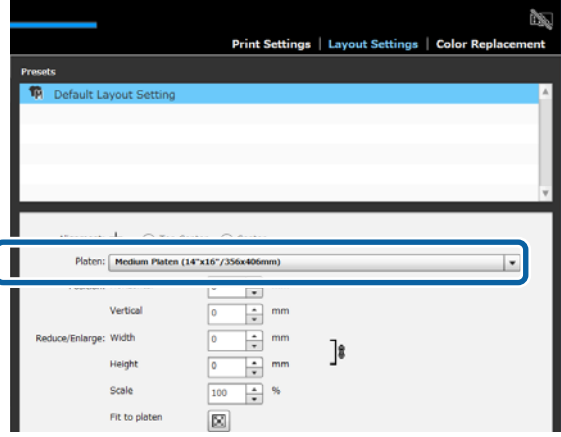

4 Klik op de afbeelding in het voorbeeldgebied.

Het bewerkingskader verschijnt rond de afbeelding en u kunt nu de positie en de afmetingen bewerken.

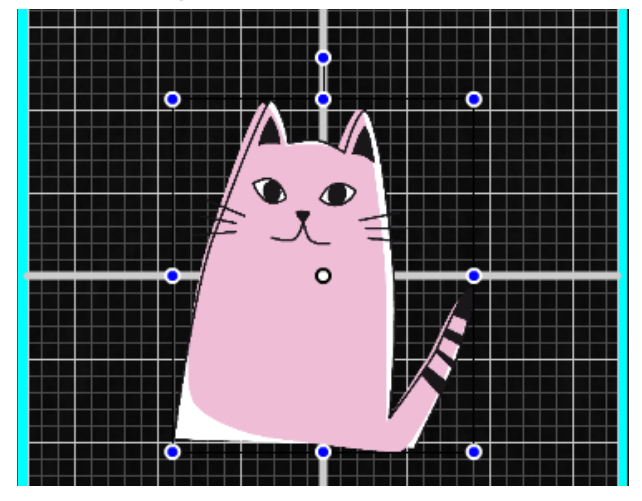

#### **De positie wijzigen**

U kunt een van de volgende drie methoden kiezen.

- ❏ Bewerken door de afbeelding te verslepen U kunt een afbeelding verslepen om de positie ervan te bepalen door de muisaanwijzer op een afbeelding te plaatsen zodat <sup>r</sup>echts onderaan de aanwijzer verschijnt.
- ❏ Een positie instellen als het middelpunt van de afbeelding

Dit komt van pas wanneer u de positie bepaalt door exacte numerieke waarden op te geven. Verplaats het middelpunt van de afbeelding door de coördinaten op te geven voor **Horizontaal** en **Verticaal Positie**.

Als u het middelpunt wilt verplaatsen naar -100, zoals in de volgende illustratie, moet u **-100** invoeren voor **Verticaal** bij **Positie**.

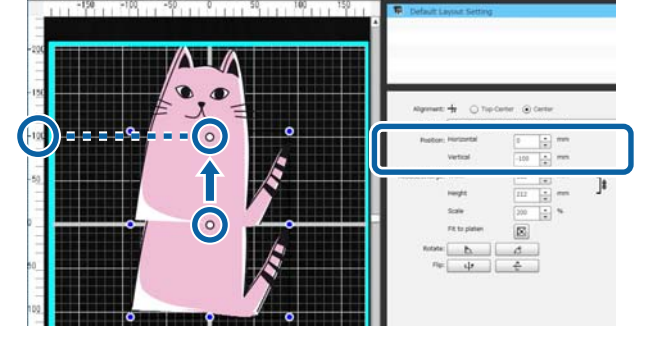

❏ Verplaatsen naar de bovenrand van de plaat Klik op het keuzerondje **Boven-midden** bij **Uitlijning**.

### **Eenvoudig gebruik**

Als u overschakelt naar **Uitlijning**, worden de resultaten voor draaien en spiegelen teruggezet.

#### **Wanneer u de afbeelding wilt vergroten of verkleinen**

U kunt een van de volgende vier methoden kiezen.

De beeldverhouding van de afbeelding ligt bij alle methoden vast.

❏ Verplaatsen van de greep Plaats de muisaanwijzer op de greep ( $\bigcirc$ ) van het bewerkingskader van de afbeelding.

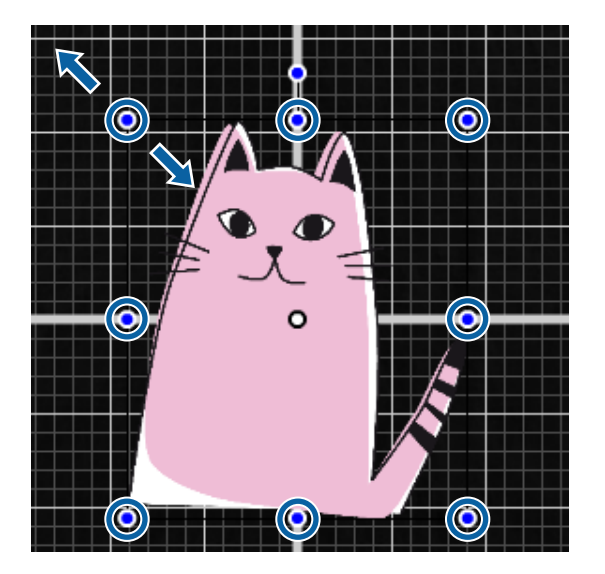

- ❏ Afmetingen opgeven Voer de grotere of kleinere afmetingen van de afbeelding in via **Breedte** of **Hoogte** bij **Vergroten/ verkleinen**.
- ❏ Opgeven van een specifieke factor Voor de vergrotings-/verkleiningsfactor in via **Schaal** bij **Vergroten/verkleinen**.
- ❏ Aanpassen aan afdrukbaar gebeied (Aanpassen aan plaat)

Door op  $\left| \frac{1}{n} \right|$  te klikken, kunt u de afbeelding automatisch laten vergroten of verkleinen om in het afdrukbare gebied te passen.

Wanneer u terug wilt naar de oorspronkelijke afmetingen, moet u 100% instellen als **Schaal**. Voorbeeld van vergroting met Aanpassen aan plaat

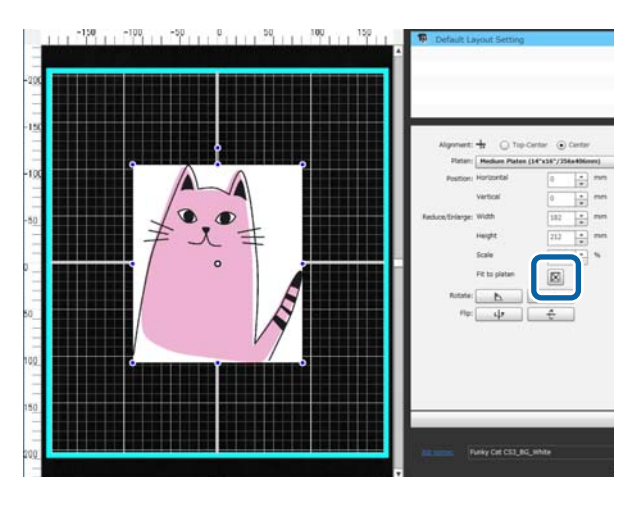

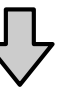

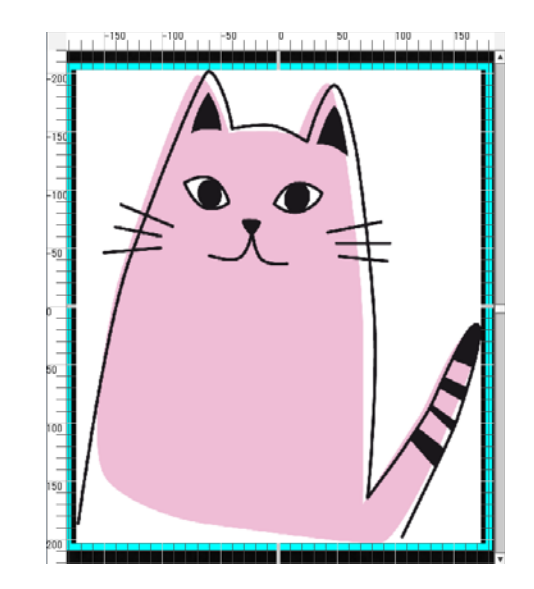

### **Wanneer u een afbeelding wilt draaien**

U kunt een afbeelding in stappen van 90 graden met de klok mee of tegen de klok in draaien door op de knop **Draaien** te klikken.

U kunt ook de greep voor het draaien van het bewerkingskader van de afbeelding verslepen om de afbeelding te draaien.

<span id="page-17-0"></span>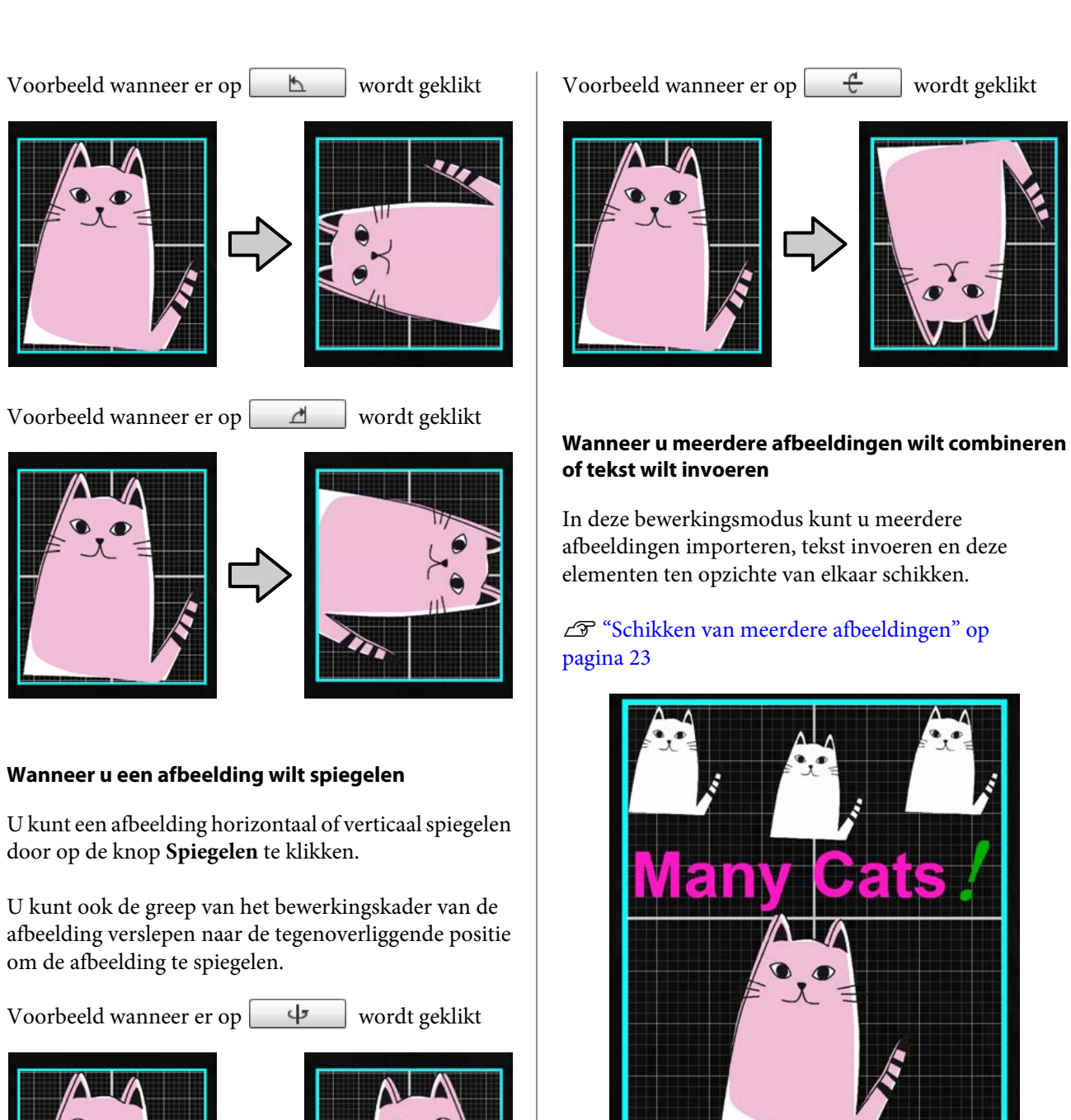

### **Registreer de resultaten van de Instellingen lay-out in uw Voorinstellingen**

De resultaten van wat u heeft gedaan in de Instellingen lay-out blijven van kracht tot u de volgende handelingen uitvoert.

- ❏ Een andere afbeelding importeren in het voorbeeldgebied
- ❏ De software afsluiten

### **Eenvoudig gebruik**

<span id="page-18-0"></span>Registreer de huidige instellingen in uw **Voorinstellingen** wanneer u dezelfde Instellingen lay-out nog een keer wilt kunnen gebruiken met een andere afbeelding, of wanneer u de software opnieuw opstart. Van nu af aan kunt u gewoon deze instellingen selecteren uit uw **Voorinstellingen** om dezelfde Instellingen lay-out toe te passen op de afbeelding in het voorbeeldgebied.

### *Opmerking:*

*Instellingen voor Aanpassen aan plaat zijn niet geregistreerd. De factor die werd toegepast op de afbeelding toen u Aanpassen aan plaat uitvoerde zal worden opgeslagen. Wanneer u vervolgens een afbeelding importeert met andere afmetingen, zal Aanpassen aan plaat niet worden uitgevoerd. Selecteer de afbeelding die u wilt gebruiken, klik op*  $\left| \cdot \right|$  *en voer opnieuw Aanpassen aan plaat uit.*

A Controleer of alle items van de **Instellingen lay-out** naar wens zijn ingesteld en klik dan op  $+$ .

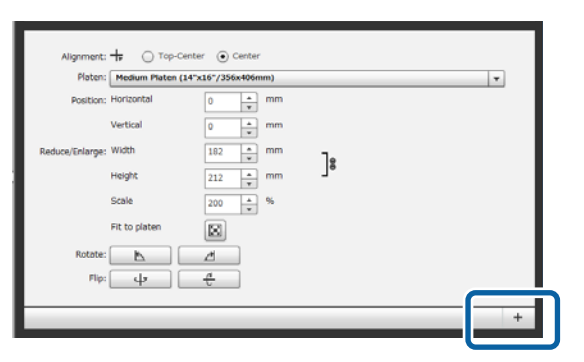

B In het venster dat verschijnt kunt u een makkelijk te herinneren naam invoeren, waarna u op **OK** klikt.

> De Instellingen lay-out die u hebt toegevoegd, zullen verschijnen bij de **Voorinstellingen**.

#### **Wanneer u toegevoegde Instellingen lay-out wilt wijzigen, verwijderen, of kopiëren**

Selecteer de Instellingen lay-out die u hebt geregistreerd bij uw **Voorinstellingen**, dubbelklik deze of klik erop met de rechter muisknop en selecteer dan de gewenste functie van het menu dat zal verschijnen.

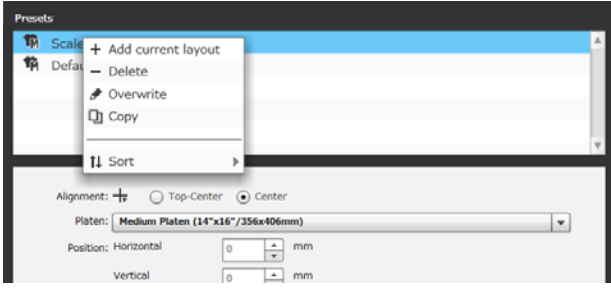

U kunt de **Standaardinstelling lay-out** die al is voorgeprogrammeerd, niet verwijderen.

## **Taken verzenden en afdrukken**

### **Procedure voor het verzenden en afdrukken van taken**

Zendt de taak naar de printer nadat u de instellingen voltooid hebt.

### c*Belangrijk:*

*Als u de printer met een computer verbindt via USB, mag u niet deze software en andere RIP-software tegelijk opstarten en gebruiken.*

*Er kan een Foute Opdracht optreden met uw printer, of u zult niet in staat zijn correct af te drukken.*

<span id="page-19-0"></span>A Geef het aantal afdrukken op onderaan het gebied met afdrukinstellingen en klik dan op de knop **Afdrukken**.

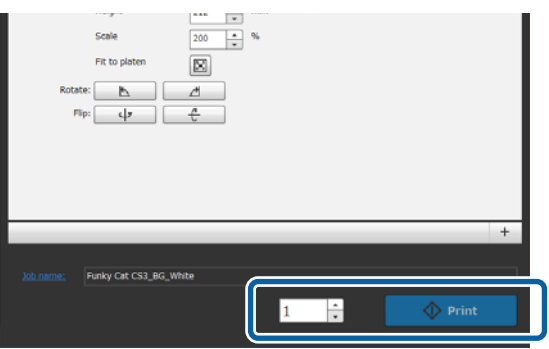

**Parade Staak ontvangen heeft,**<br>and de melding "**Plaats shirt en druk op @** om **afdruk te starten.**" verschijnen op het scherm van de printer.

> Zie de handleiding van de printer voor meer details over het laden van een t-shirt en het afdrukken.

#### **Wanneer de afdrukknop is uitgeschakeld**

Wanneer de knop **Afdrukken** grijs is en uitgeschakeld, kunt u geen taken naar de printer verzenden.

Controleer het volgende.

- ❏ De status van de printer
	- De knop **Afdrukken** wordt geactiveerd en u kunt taken naar de printer verzenden wanneer  $\bullet$  of verschijnt in het statusgebied bovenaan het scherm. **Zal draaien als de printer ergens mee** bezig is, zoals het reinigen van de koppen. Wacht tot stopt en klik dan op **Afdrukken**. Wanneer of verschijnt, is de knop **Afdrukken** uitgeschakeld. Schakel de printer in, handel overeenkomstig de toestand van de printer, als er bijvoorbeeld fouten moeten worden opgelost enz., en zorg ervoor dat de printer gereed staat.
- ❏ Komen de Printerinstellingen en de inktmodus van de printer met elkaar overeen? De knop **Afdrukken** wordt uitgeschakeld wanneer het t-shirttype dat is geselecteerd op het tabblad Printerinstellingen in de afdruktaak en de inktmodus van de printer waar u de taak naartoe verzendt niet met elkaar overeenkomen. Zo wordt bijvoorbeeld de knop **Afdrukken** uitgeschakeld wanneer u een printer selecteert voor de modus Kleureninkt en dan een modus die witte inkt gebruikt selecteert, zoals **T-shirt donkere kleur (standaard)** of **Zwart T-shirt (zwart van stof**

**gebruiken)**, in uw **Voorinstellingen** op het tabblad Printerinstellingen.

### **Wanneer er een taak naar een printer wordt verzonden waarop een USB-geheugen is aangesloten (herhaald afdrukken)**

U kunt een taak automatisch opslaan op een USB-geheugen onder de naam

"**Epson\_repeat\_print.prn**" wanneer u een taak naar een printer verzendt waarop een USB-geheugen is aangesloten.

Als het **Epson\_repeat\_print.prn**-bestand wordt opgeslagen op een USB-geheugen, zal de melding "Plaats shirt en druk op **(1)** om afdruk te starten." zal op het scherm blijven staan en u kunt dezelfde taak herhaaldelijk afdrukken tot u de afdruktaak annuleert door op de knop  $\overline{w}$  te drukken.

### **Exporteren van taken naar een computer of USB-geheugen**

Door taken te exporteren naar een computer of een USB-geheugen dat is aangesloten op de printer kunt u snel en makkelijk afdrukken wanneer dat nodig is, zoals in het onderstaande voorbeeld.

#### **Bij export naar een computer**

U kunt het taakbestand dat u hebt opgeslagen voor later openen en dan direct naar de printer verzenen om af te laten drukken.

Dit komt van pas wanneer u vaak dezelfde afbeelding wilt afdrukken met dezelfde instellingen.

### **Bij export naar een USB-geheugen dat is aangesloten op de printer.**

Door een taak te exporteren naar een USB-geheugen dat is aangesloten op de printer kunt u de taak via het menu van de printer selecteren en zo direct afdrukken. Wanneer u dezelfde afbeelding afdrukt op een reeks t-shirts (batch), kunt u het aantal afdrukken instellen en dan afdrukken.

### **Eenvoudig gebruik**

<span id="page-20-0"></span>Wanneer u klaar bent met het afdrukken van de gewenste hoeveelheid, kunnen de mensen in de buurt van de printer doorgaan met het werk, zoals het selecteren van verschillende taken, afdrukken enz. Als u alle taken die u op een bepaalde dag afdrukt opslaat op het USB-geheugen, kunt u zich concentreren op uw eigen afdrukwerk.

Dit is nuttig wanneer de printer of computer waarop deze software is geïnstalleerd niet bij elkaar in de buurt staan.

#### *Opmerking:*

*Als u de taak exporteert van de computer naar een USB-geheugen en dit aansluit op de printer, kunt u soortgelijke handelingen uitvoeren als wanneer u de taak had geëxporteerd naar het USB-geheugen dat is aangesloten op de printer.*

Hier volgt de procedure voor het exporteren van taken.

Klik op (Taakbstnd. exp.) op de werkbalk.

B Selecteer waar u naartoe wilt exporteren uit **Computer** of **USB-geheugen printer**.

Als u **Computer** selecteert, moet u de bestandsnaam opgeven en waar u het bestand wilt opslaan en dan op **Opslaan als** klikken.

Als u **USB-geheugen printer** selecteert, wordt de bestandsnaam automatisch toegewezen voor het bestand wordt opgeslagen.

## **Opslaan en importeren van werkgegevens en werkresultaten**

Uw huidige werkgegevens en werkresultaten blijven beschikbaar totdat u een van de volgende handelingen uitvoert.

- ❏ Een andere afbeelding importeren in het voorbeeldgebied
- ❏ De software afsluiten

Sla de gegevens als volgt op als u de volgende keer dat u uw computer opstart wilt verdergaan met uw werk, of als u wilt stoppen met werken aan dit project, maar er weer verder mee wilt gaan nadat u aan een andere afbeelding hebt gewerkt.

#### ❏ Opslaan werkgegevens

Sla de afbeelding en de huidige toestand van de volgende instellingen op als een werkbestand (.gcr).

- Printerinstellingen
- Instellingen lay-out
- Kleur vervangen

Dit is nuttig wanneer u het werk de volgende keer weer wilt openen in dezelfde toestand. Het werkbestand (.gcr) wordt ook gebruikt voor de bestanden met instellingen in een actieve map voor een andere applicatie (Garment Creator Easy Print System).

Actieve mappen  $\mathscr{F}$  ["Gemakkelijk routine](#page-38-0)[afdruktaken uitvoeren \(actieve mappen\)" op](#page-38-0) [pagina 39](#page-38-0)

❏ Opslaan van afbeeldingen Sla de afbeeldingsresultaten waarvoor u de Instellingen lay-out en Kleur vervangen hebt gedaan op als een PNG-bestand. Dit is handig wanneer u afbeeldingen van werkresultaten importeert en deze opnieuw bewerkt en gebruikt.

#### **Procedure voor het opslaan**

A Klik op **Opslaan als** in het menu Bestand.

B Afhankelijk van wat u wilt doen, kunt u op **Werkgegevens** klikken, of op **Alleen afbeelding**.

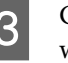

Geef de bestandsnaam op en waar u het bestand wilt opslaan en klik dan op **Opslaan als**.

#### **Procedure voor het importeren**

In dit gedeelte wordt uitleg gegeven over de procedure voor het importeren van afbeeldingen en werkgegevens die u hebt opgeslagen.

Klik op  $\mathbb{D}^*$  (Openen) op de werkbalk.

B Selecteer van het bestandsdialoogscherm dat zak verschijnen een beeldbestand (.png) of een werkbestand (.gcr), afhankelijk van wat u wilt doen.

> In het voorbeeldgebied wordt een afbeelding van het bestand dat u hebt geïmporteerd weergegeven.

### **Schikken van meerdere afbeeldingen**

## <span id="page-22-0"></span>**Schikken van meerdere afbeeldingen**

In de bewerkingsmodus Multi-afbeeldingen kunt u extra, andere afbeeldingen importeren en de geïmporteerde afbeeldingen kopiëren om zo meerdere afbeeldingen te combineren met de Instellingen lay-out.

U kunt tekst invoeren en deze op dezelfde manier toevoegen, kopiëren en schikken.

## **Toevoegen en kopiëren van afbeeldingen**

- Klik op  $\Box$  (Openen) op de werkbalk en importeer de afbeelding in het voorbeeldgebied. Dit kan ook worden gedaan door de afbeelding naar het voorbeeldgebied te slepen.
- B Dubbelklik de afbeelding in het voorbeeldgebied.

De instellingen schakelen over naar de bewerkingsmodus Multi-afbeeldingen. In de bewerkingsmodus Multi-afbeeldingen is het statusgebied uitgeschakeld.

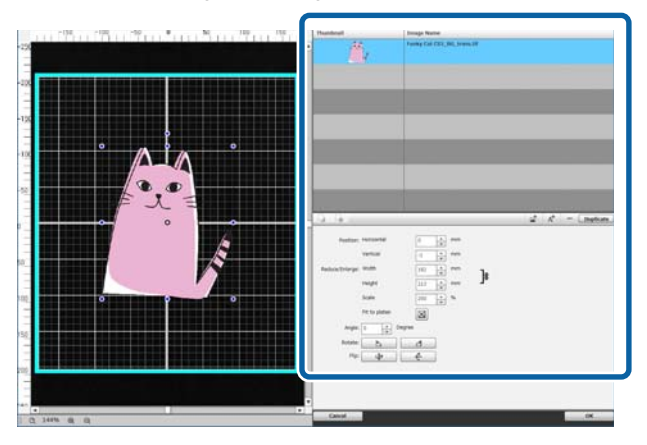

C Klik op (Multi-afbeeld.) op de werkbalk in de bewerkingsmodus Multi-afbeeldingen en importeer een andere afbeelding in het voorbeeldgebied.

> Dit kan ook worden gedaan door de afbeelding naar het voorbeeldgebied te slepen.

> In de bewerkingsmodus Multi-afbeeldingen worden geïmporteerde afbeeldingen toegevoegd aan zowel het voorbeeldgebied als aan de afbeeldingenlijst.

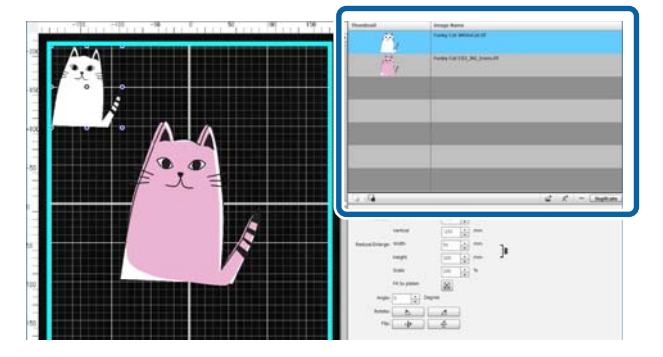

### **Wanneer u een afbeelding wilt kopiëren**

Klik op de afbeelding die u wilt kopiëren en klik dan op **Duplicaat**. De afbeelding wordt gekopieerd en toegevoegd aan zowel het voorbeeldgebied als aan de afbeeldingenlijst.

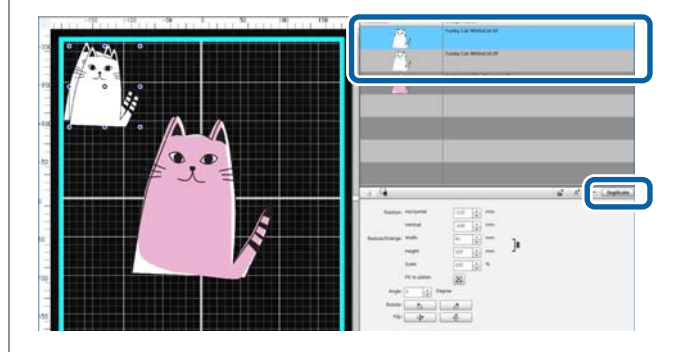

## <span id="page-23-0"></span>**Instellingen lay-out van afbeeldingen**

Om een geïmporteerde afbeelding te vergroten, verkleinen, of de positie ervan te veranderen, moet u op de afbeelding klikken terwijl het bewerkingskader wordt weergegeven. Instellingen lay-out kunnen op dezelfde manier worden gedaan op het tabblad Instellingen lay-out.

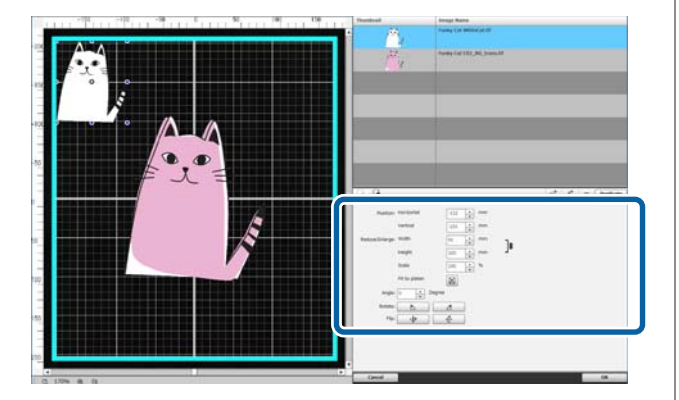

## **Toevoegen en kopiëren van tekst**

U kunt tekst invoeren en schikken.

Klik op A<sup>+</sup> (Tekst invoeren) op de werkbalk van de bewerkingsmodus Multi-afbeeldingen.

Het gebied met instellingen verandert zodat u de tekst kunt bewerken.

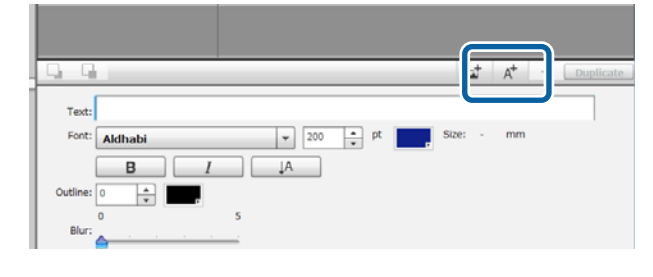

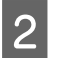

2 Voer tekst in in de tekst-invoervakken.

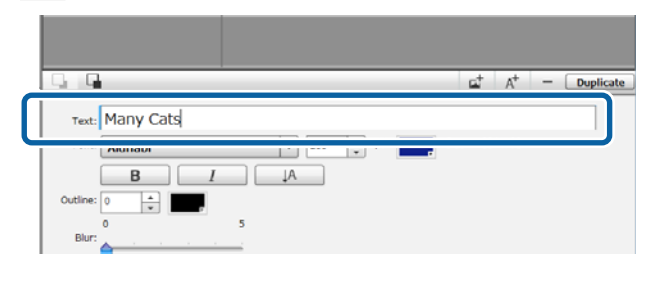

U kunt tekst invoeren in in eenheden van één regel. U kunt telkens wanneer u op  $A^+$  klikt nieuwe tekst invoeren. Selecteer de ingevoerde tekst terwijl het bewerkingskader wordt weergegeven zodat u de positie van de tekst kunt veranderen en de tekst kunt spiegelen op dezelfde manier als afbeeldingen.

U kunt de instellingen voor tekst verrichten in de volgende tabel als u de tekst kunt bewerken (de tekst is geselecteerd en het bewerkingskader wordt weergegeven).

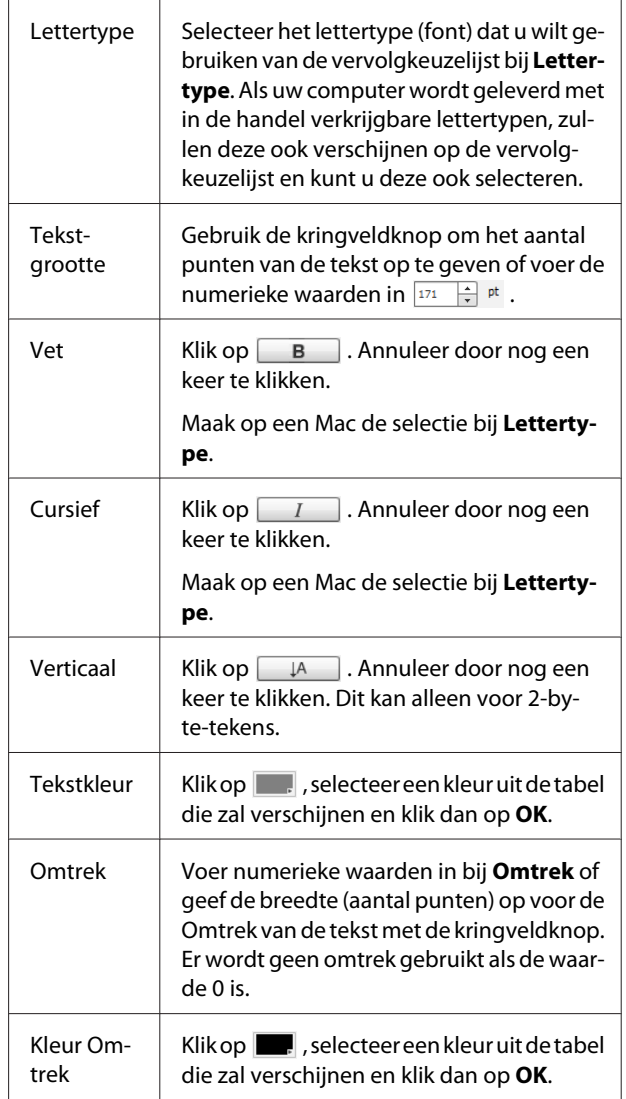

<span id="page-24-0"></span>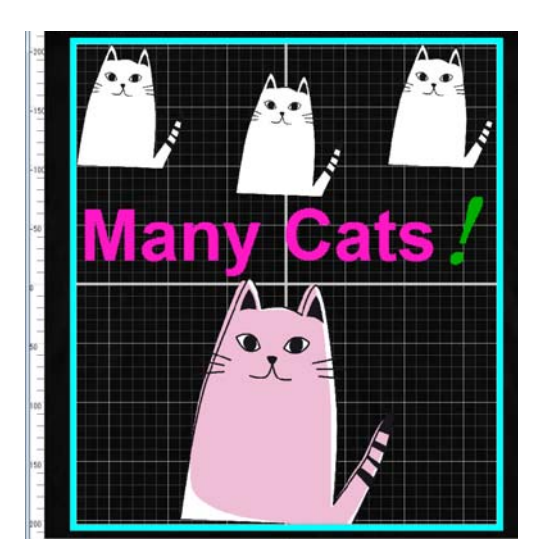

#### **Wanneer u tekst wilt kopiëren**

Klik op de tekst die u wilt kopiëren in het voorbeeldgebied of in de afbeeldingenlijst en klik dan op **Duplicaat**.

De tekst wordt gekopieerd en toegevoegd aan zowel het voorbeeldgebied als aan de afbeeldingenlijst.

#### **Wanneer u een schaduw aan tekst wilt toevoegen**

Klik op de tekst waaraan u een schaduw wilt toevoegen in het voorbeeldgebied of in de afbeeldingenlijst en klik dan op **Duplicaat** om een kopie van de tekst te maken.

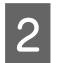

Belecteer in de afbeeldingenlijst de tekstkopie die u als schaduw onder de oorspronkelijke tekst wilt plaatsen en verander de kleur van deze schaduw. Als u de schaduwtekst onscherp wilt maken, kunt u de numerieke waarde bij **Vervagen** verhogen.

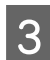

Verplaats de positie van de tekst.

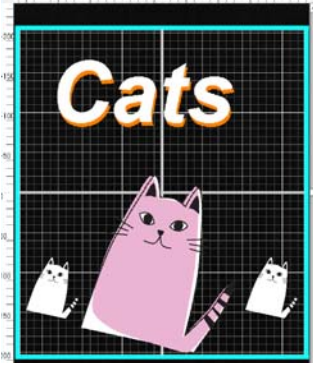

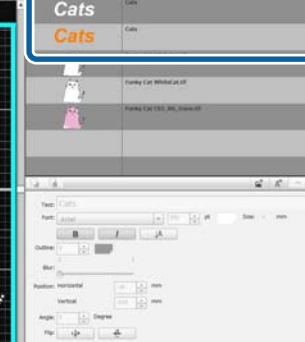

## **Verwijderen van onnodige afbeeldingen en tekst**

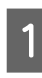

Selecteer de afbeelding of tekst die u wilt verwijderen.

Klik in het voorbeeldgebied op de afbeelding of tekst die u wilt verwijderen zodat het bewerkingskader verschijnt.

Als u meerdere afbeeldingen of teksten tegelijkertijd wilt verwijderen, kunt u deze als volgt selecteren in de afbeeldingenlijst.

### **Aansluitend selecteren van afbeeldingen of teksten**

Klik op de eerste rij die u wilt selecteren terwijl u **Shift** ingedrukt houdt en klik dan op de laatste rij.

### **Individueel selecteren van meerdere afbeeldingen of teksten**

Houd **Ctrl** ingedrukt en klik dan op elke afbeelding en tekst die u wilt verwijderen.

Voorbeeld aaneensluitend selecteren

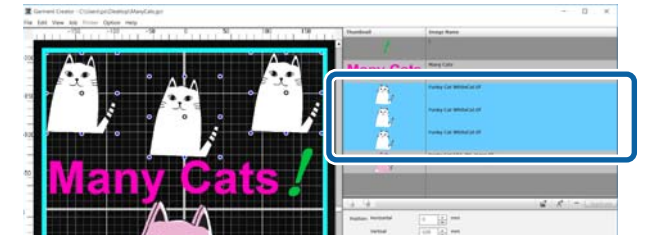

### B Klik op **−**.

De geselecteerde afbeelding wordt verwijderd.

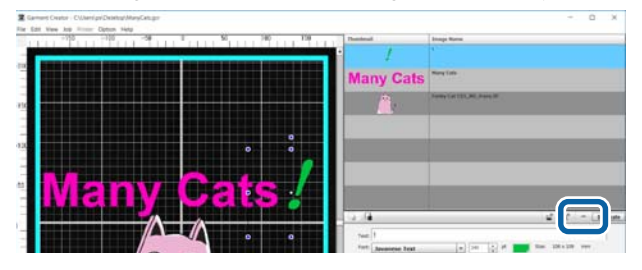

## <span id="page-25-0"></span>**Afsluiten van de bewerkingsmodus voor multi-afbeeldingen**

Wanneer u klaar bent met de bewerkingsmodus voor multi-afbeeldingen, moet u op **OK** rechts onderaan het scherm klikken.

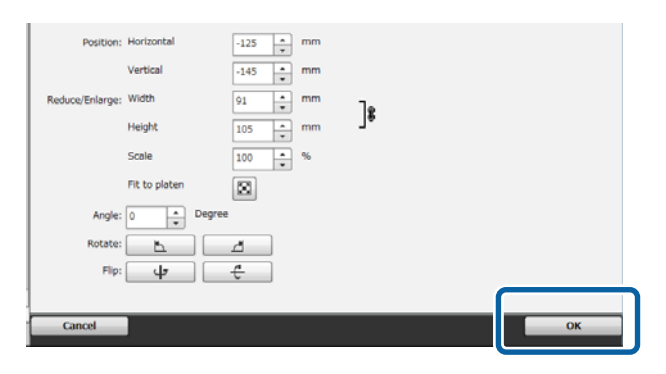

De applicatie keert terug naar het hoofdscherm, maar uw werkresultaten uit de bewerkingsmodus voor multi-afbeeldingen blijven bestaan in het voorbeeldgebied.

Wanneer u de bewerkingsmodus voor multi-afbeeldingen afsluit, worden de afbeeldingen in het voorbeeldgebied geïntegreerd tot één afbeelding.

#### **Terugkeren naar de bewerkingsmodus voor multi-afbeeldingen**

Door te dubbelklikken op de afbeelding in het voorbeeldgebied keert u terug naar de bewerkingsmodus voor multi-afbeeldingen. U kunt de Instellingen lay-out voor elke individuele afbeelding veranderen in de bewerkingsmodus voor multi-afbeeldingen.

#### **Wanneer u de werkresultaten uit de bewerkingsmodus voor multi-afbeeldingen wilt bewaren**

De werkresultaten uit de bewerkingsmodus voor multi-afbeeldingen blijven van kracht tot u een van de volgende handelingen uitvoert.

- ❏ Een andere afbeelding van het hoofdscherm importeren in het voorbeeldgebied
- ❏ De software afsluiten

Om de werkresultaten uit de bewerkingsmodus voor multi-afbeeldingen, moet u ze opslaan als afbeeldingen, of als werkgegevens. Wanneer u een afbeelding opslaat, worden meerdere afbeeldingen opgeslagen als één geïntegreerde afbeelding. Als u Instellingen lay-out uitvoert voor elke individuele afbeelding, moet later de Werkgegevens opslaan.

U["Opslaan en importeren van werkgegevens en](#page-20-0) [werkresultaten" op pagina 21](#page-20-0)

<span id="page-26-0"></span>Als u het tabblad Printerinstellingen selecteert, worden in het gebied met instellingen de Printerinstellingen weergegeven.

De details van de Printerinstellingen hangen mede af van het type t-shirt dat u hebt geselecteerd in uw **Voorinstellingen**.

Details over elk t-shirttype  $\mathscr{D}$  ["Selecteren van de basiskleur \(t-shirttype\)" op pagina 13](#page-12-0)

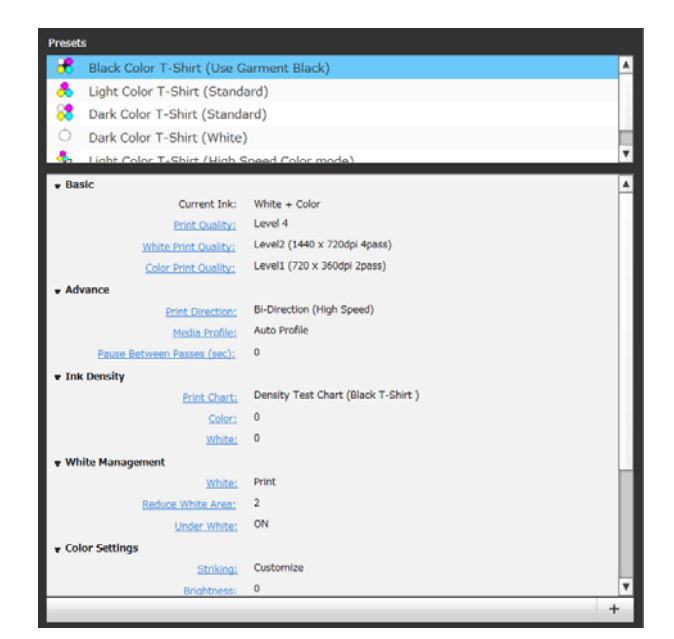

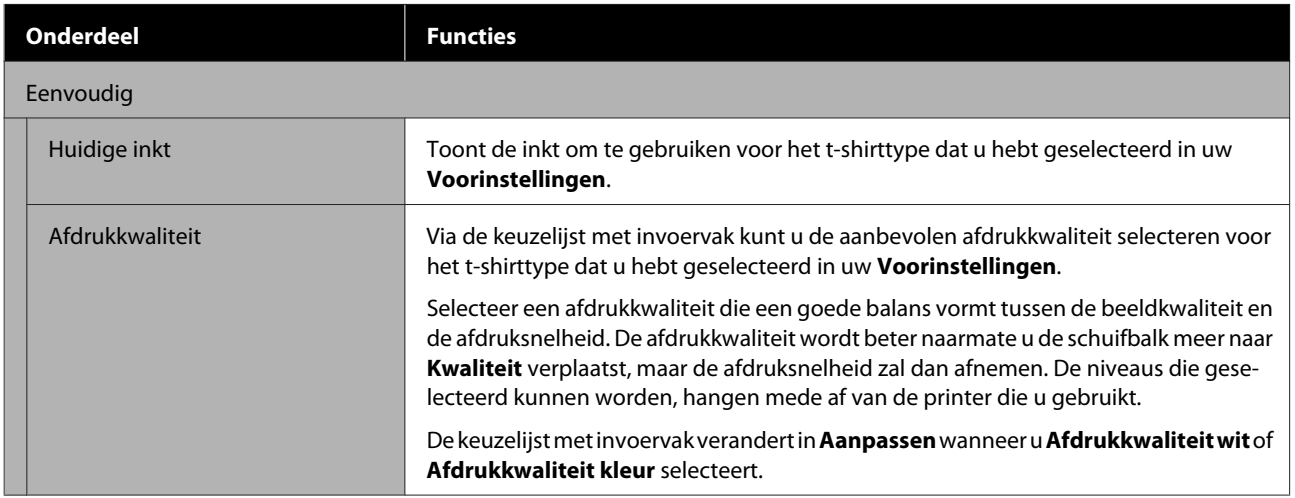

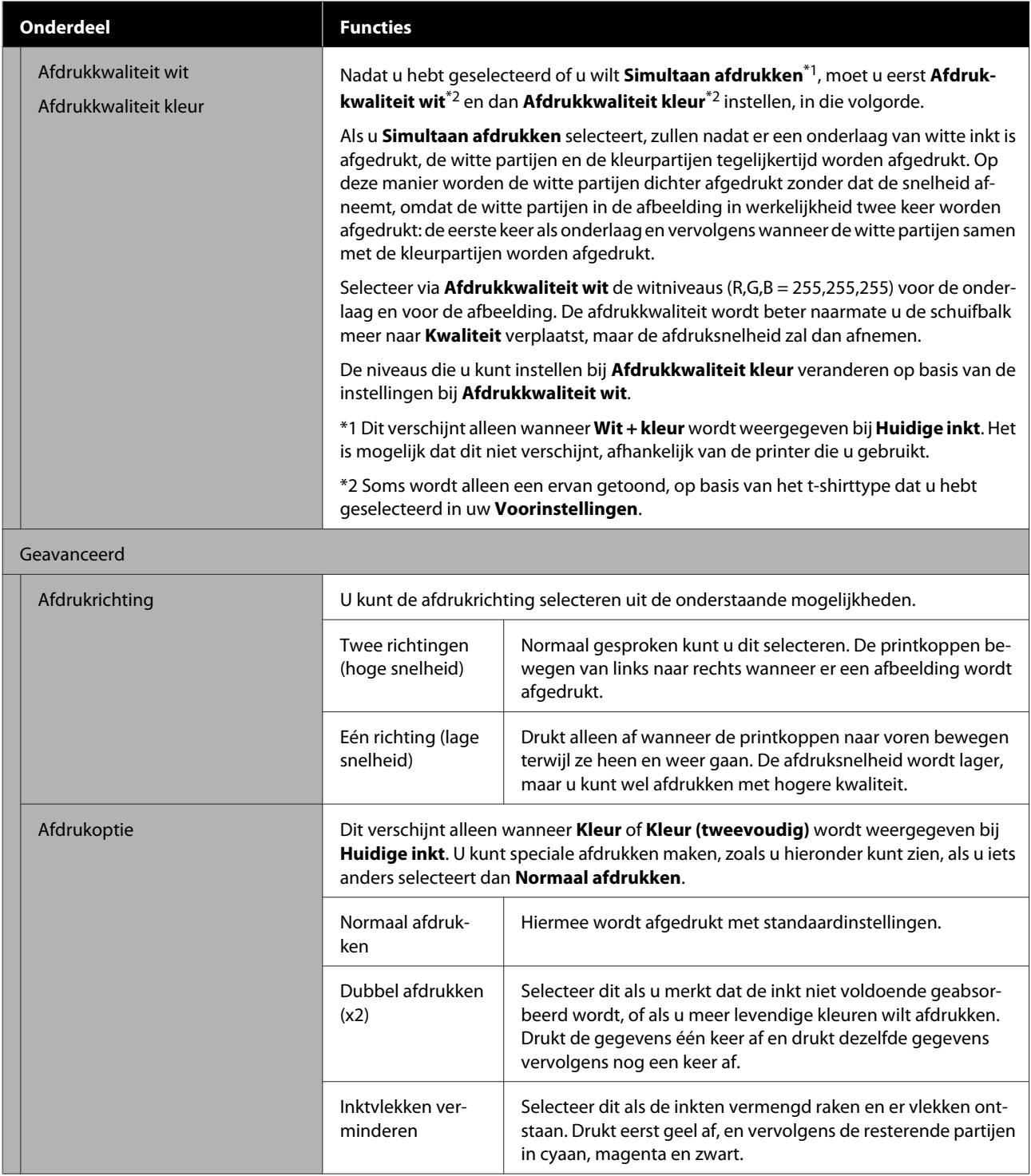

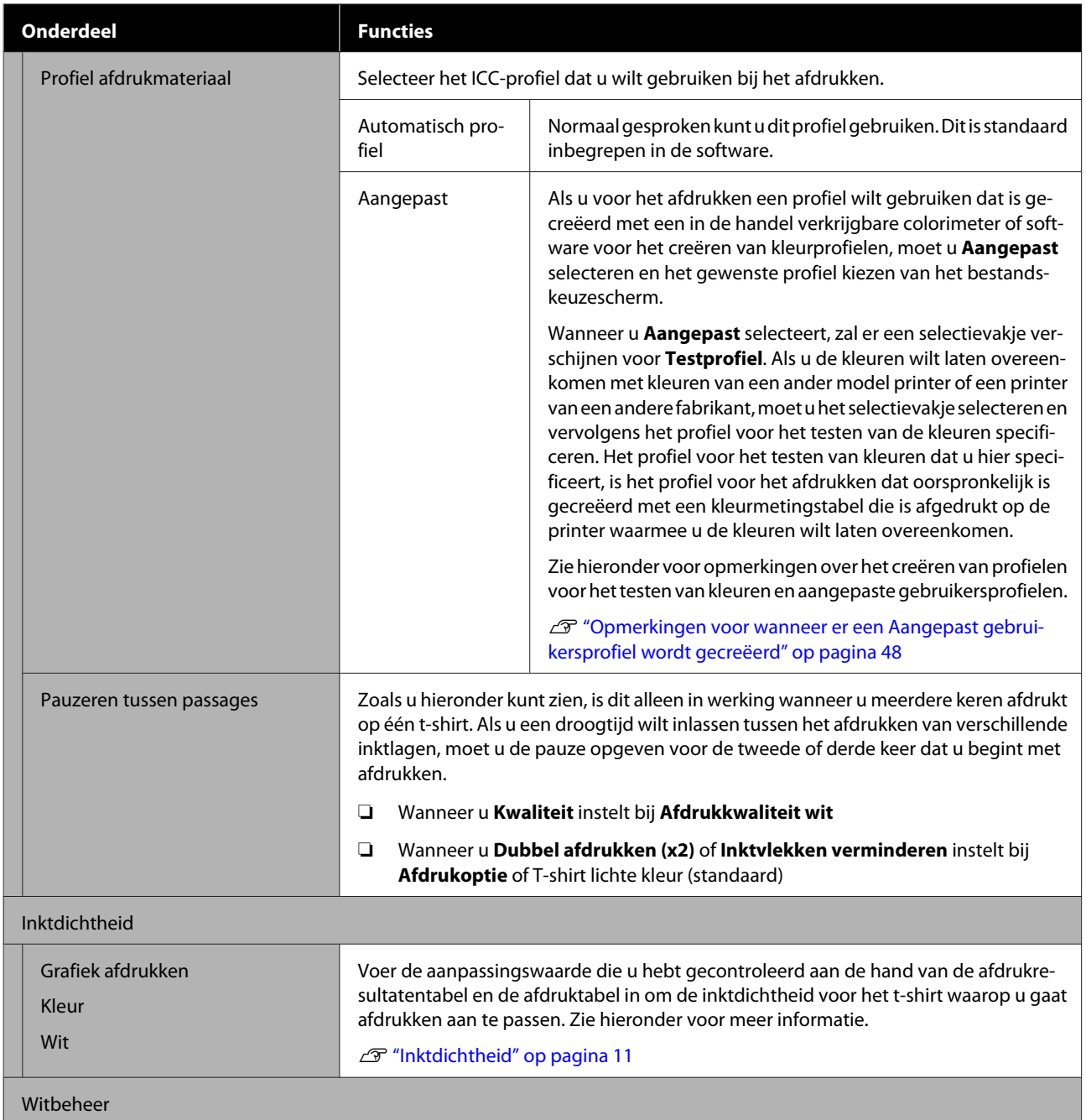

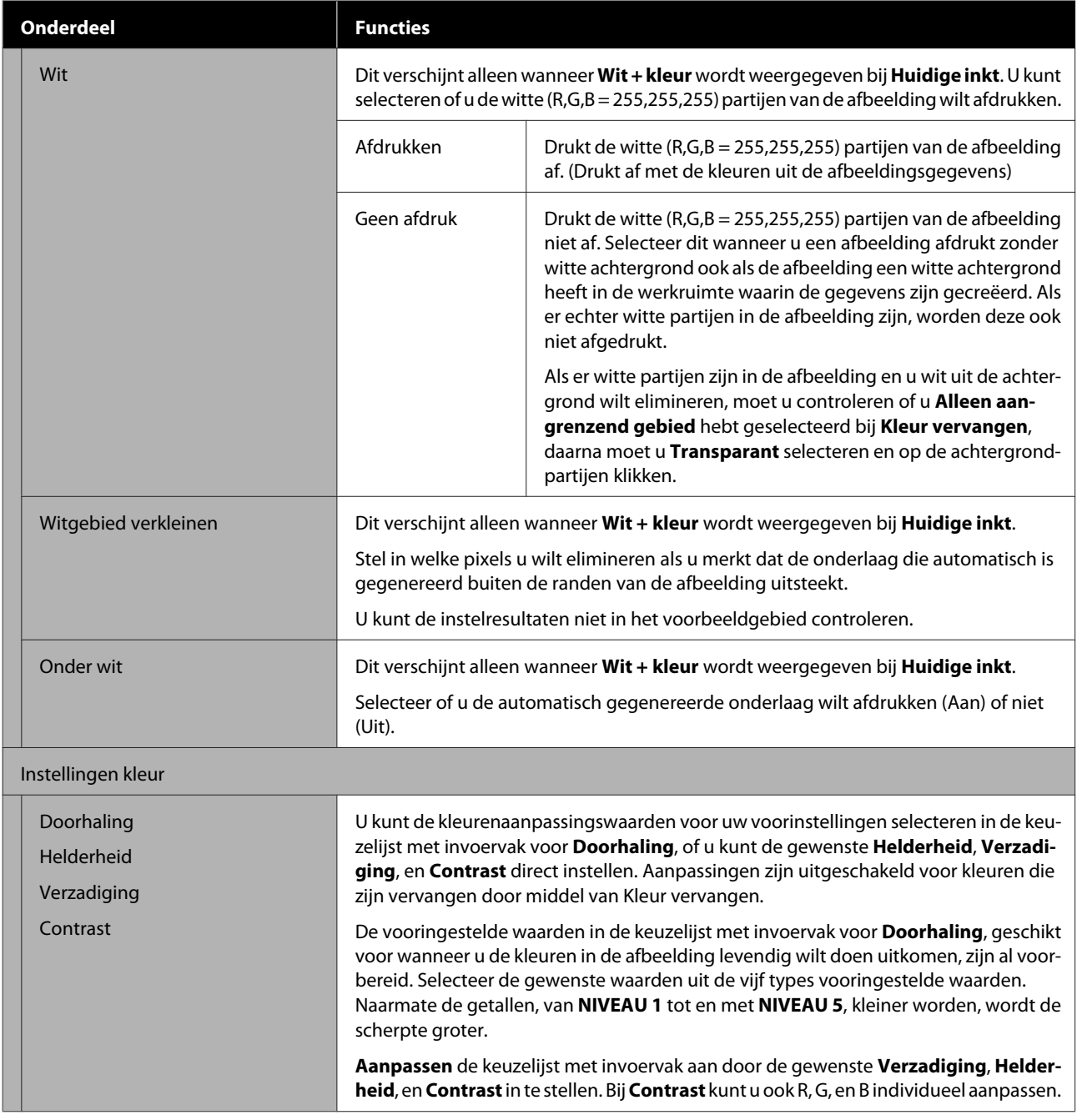

### **Veranderingen maken met behulp van Kleur vervangen**

## <span id="page-30-0"></span>**Veranderingen maken met behulp van Kleur vervangen**

Door een bepaalde kleur in de afbeelding te vervangen door een andere kleur of transparant te maken, kunt u gemakkelijk allerlei variaties afdrukken, zoals u hieronder kunt zien.

### **Veranderen van de kleur van de afbeelding om aan te passen aan de basiskleur van het t-shirt.**

U kunt afbeeldingen afdrukken die passen bij de basiskleur van het t-shirt door het kleurenschema van de afbeelding te veranderen.

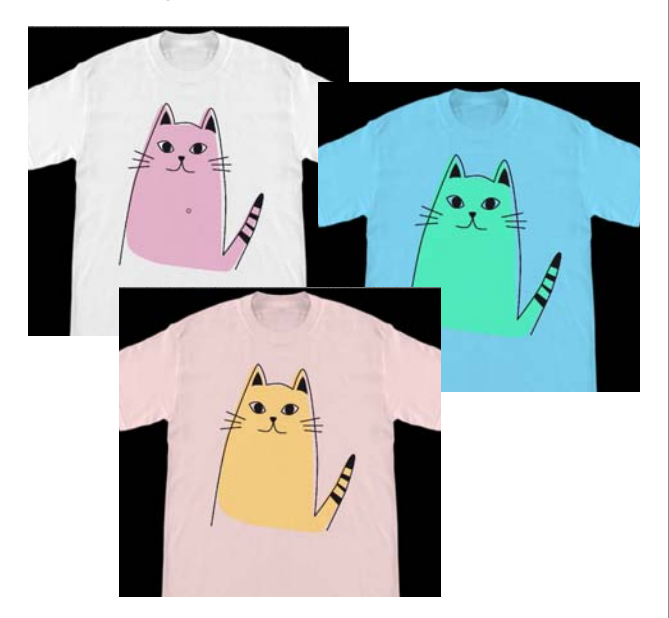

### **Wanneer u de kleur wilt vervangen door wit**

U kunt een gekleurde partij vervangen door wit.

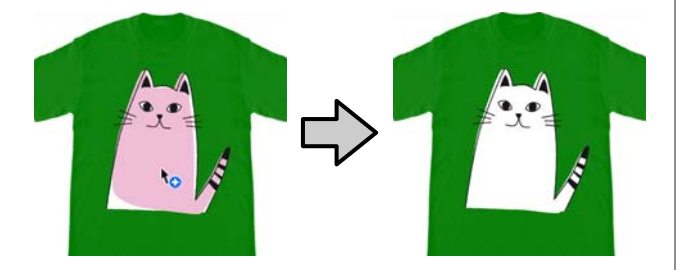

## **Wanneer u de kleur wilt vervangen door Transparant**

U kunt een gekleurde partij Transparant maken.

Dit komt van pas wanneer u dingen wilt doen zoals het elimineren van de achtergrond van de afbeelding.

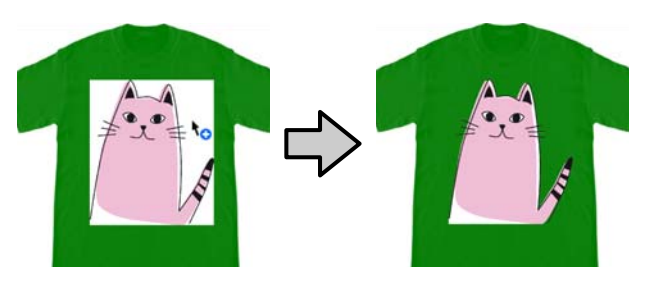

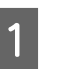

A Selecteer **Kleur vervangen** op het tabblad met instellingen.

Het gebied met instellingen schakelt over naar Kleur vervangen.

B Klik op de gewenste knop bij de **Typen kleurvervanging**.

De vorm van de cursor verandert in  $\mathbf{b}_0$ .

Als u op **Transparant** of **Wit** hebt geklikt, moet u doorgaan naar stap 4.

Als u op **Kleur** hebt geklikt, moet u doorgaan naar stap 3.

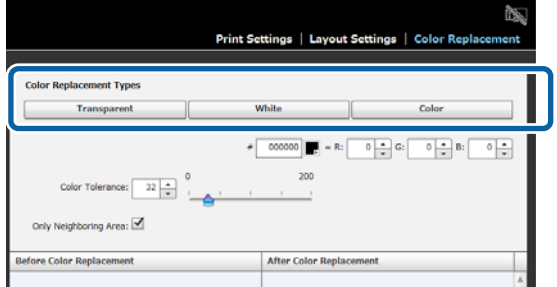

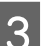

### Selecteer een kleur ter vervanging.

Klik op de knop (kleurselectie), selecteer een vervangende kleur met de kleurengrafiek die zal verschijnen, of met de kleurenset in de Gebruikersinstelling, en klik vervolgens op **OK**.

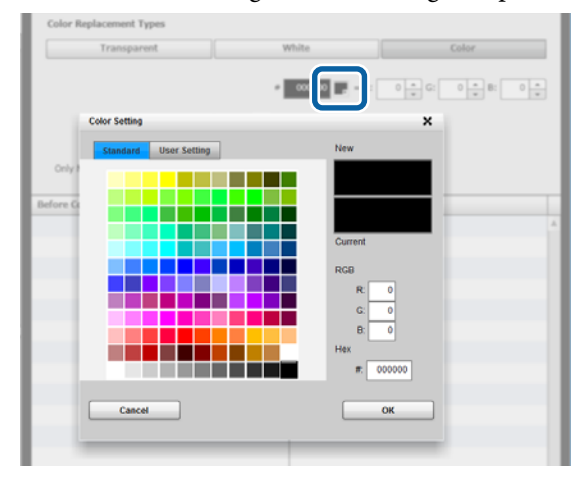

#### **Veranderingen maken met behulp van Kleur vervangen**

U kunt de waarden invoeren voor **R**, **G**, en **B** om de gewenste kleur te specificeren.

4 Klik in het voorbeeldgebied op de kleur die u wilt vervangen.

> Door **Alleen aangrenzend gebied** te selecteren, kunt u de kleur alleen in het afgegrensde gebied vervangen. Door het selectievakje leeg te maken, kunt u alle kleuren vervangen die hetzelfde zijn als de kleur waarop u in de afbeelding hebt geklikt.

> Door een numerieke waarde in te stellen bij **Kleurtolerantie**, worden in plaats van de exacte kleur van een bepaald beeldpunt, de kleuren binnen het opgegeven kleurbereik vervangen.

> Als u bijvoorbeeld 20 instelt bij de **Kleurtolerantie** en als de kleur waarop u gklikt hebt bij R,G,B is 140, 140, 140, dan loopt het bereik voor elk van de kleuren bij R,G,B van 120 tot 160, wat het bereik zal zijn van de kleuren die vervangen zullen worden. Dit komt van pas wanneer u tegelijkertijd kleuren die bijna hetzelfde zijn als de aangegeven kleur wilt vervangen.

De oorspronkelijke kleuren verschijnen wanneer u dubbelklikt op de afbeelding waarvoor u de kleuren hebt vervangen en naar de bewerkingsmodus voor multi-afbeeldingen gaat. Alhoewel het verlaten van de bewerkingsmodus voor multi-afbeeldingen door mideel van **Geannuleerd** teruggaat naar het vervangen van kleuren, kunt u het vervangen van kleuren annuleren door op **OK** te klikken.

#### **Wanneer u de vervangingsresultaten wilt terugzetten naar de oorspronkelijke kleur.**

In de geschiedenislijst voor het vervangen, moet u de rij selecteren voor de kleur die u wilt terugzetten naar de oorspronkelijke kleur en dan op **−** klikken.

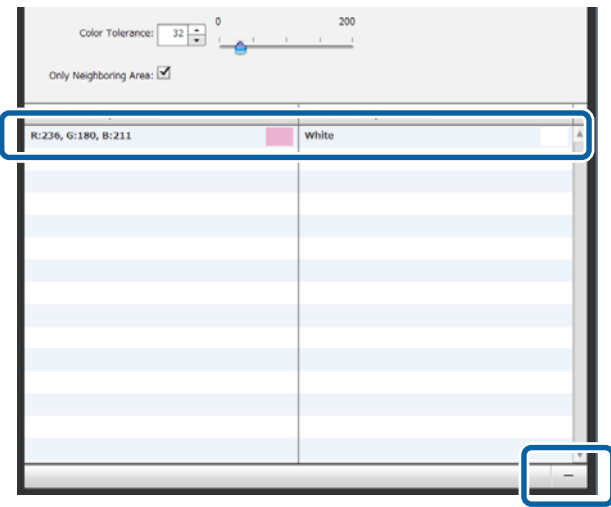

## <span id="page-32-0"></span>**Beschrijving van de menu's**

In deze sectie wordt de menubalk boven aan het hoofdscherm besproken.

## **Bestand**

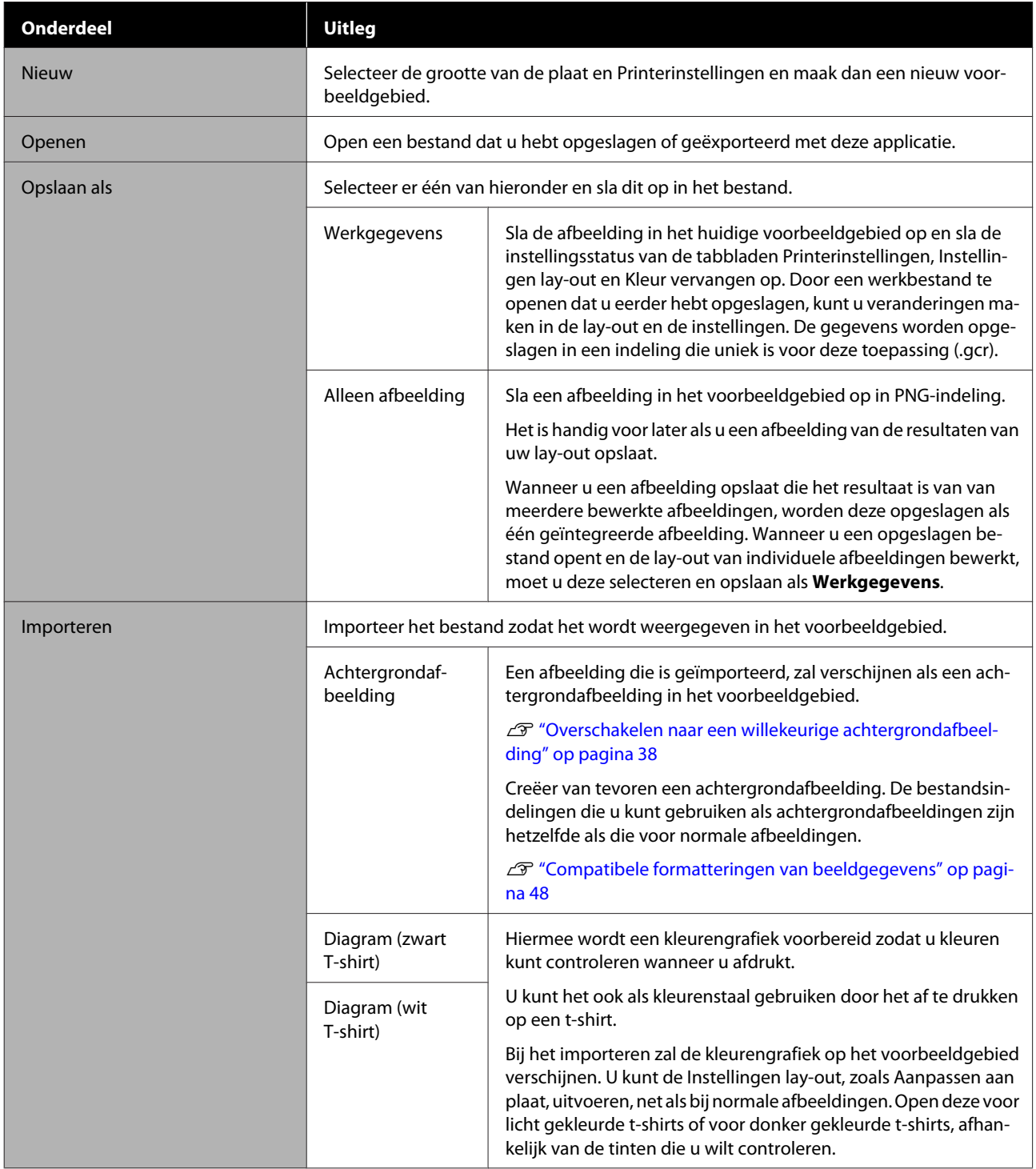

### **Beschrijving van de menu's**

<span id="page-33-0"></span>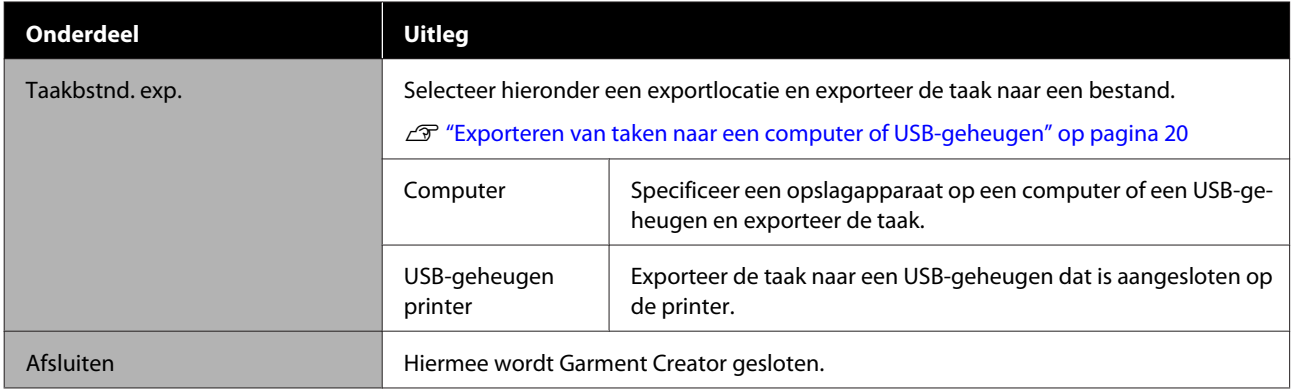

## **Bewerken**

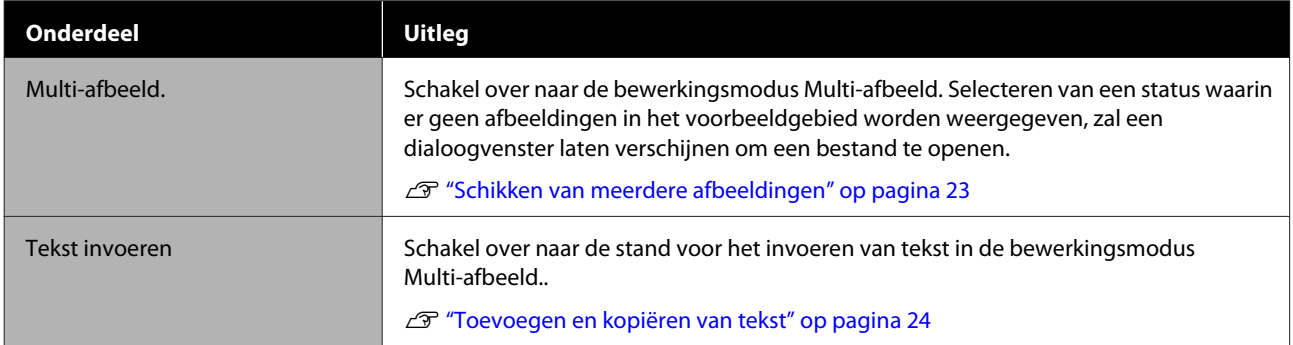

## **Weergeven**

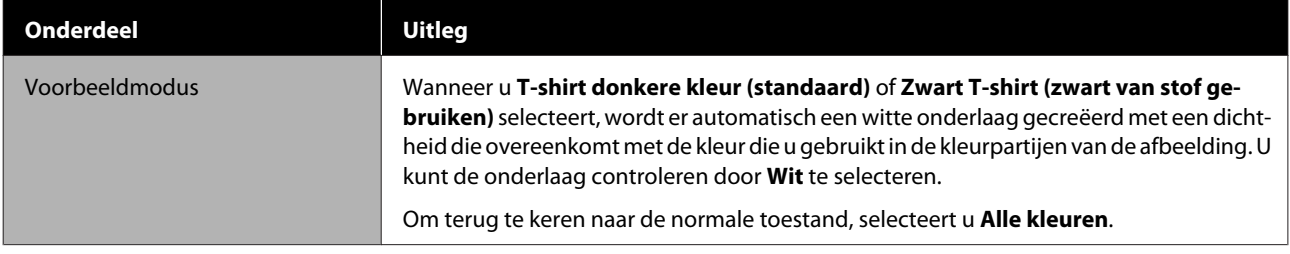

### **Beschrijving van de menu's**

<span id="page-34-0"></span>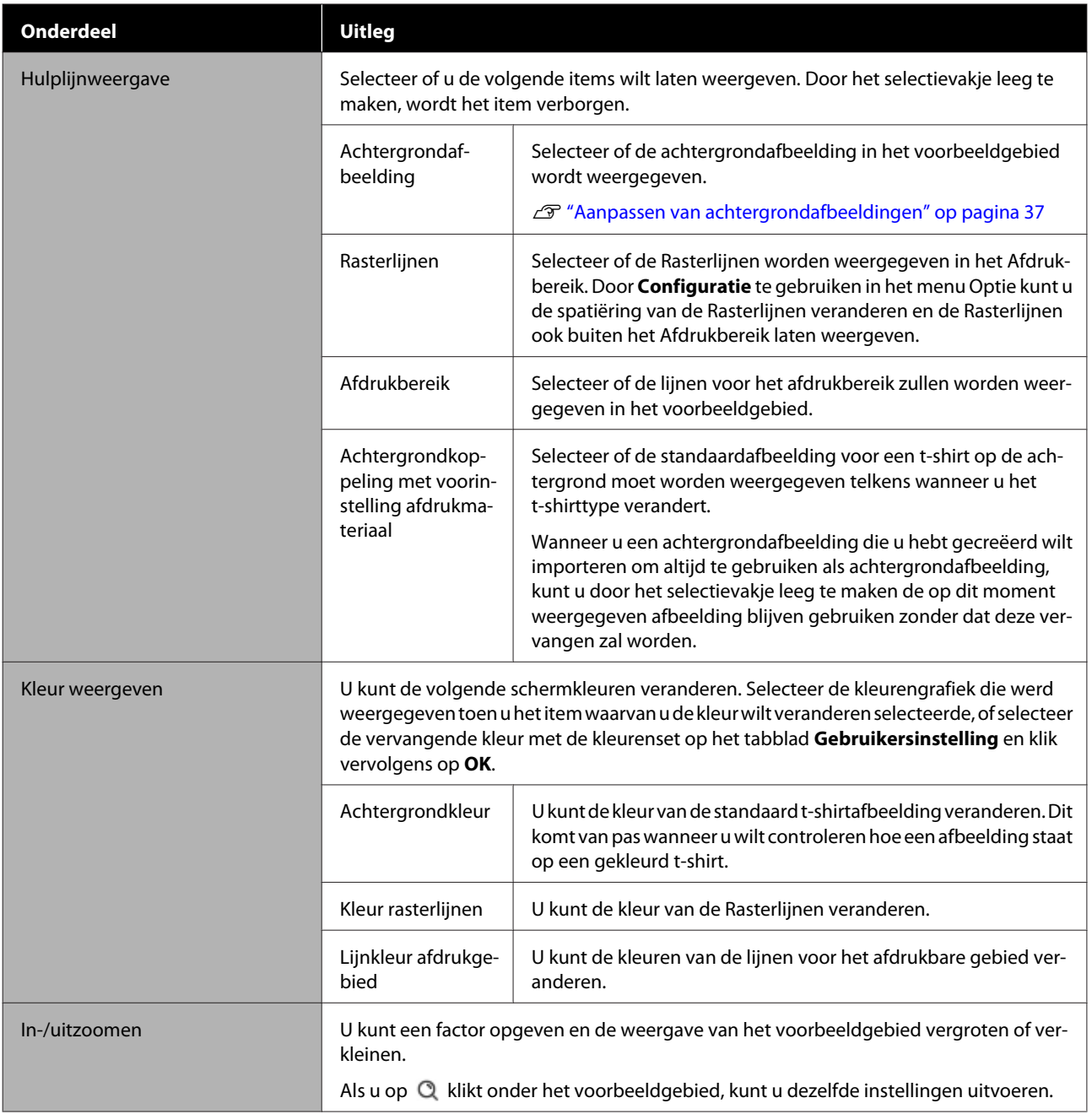

## **Taak**

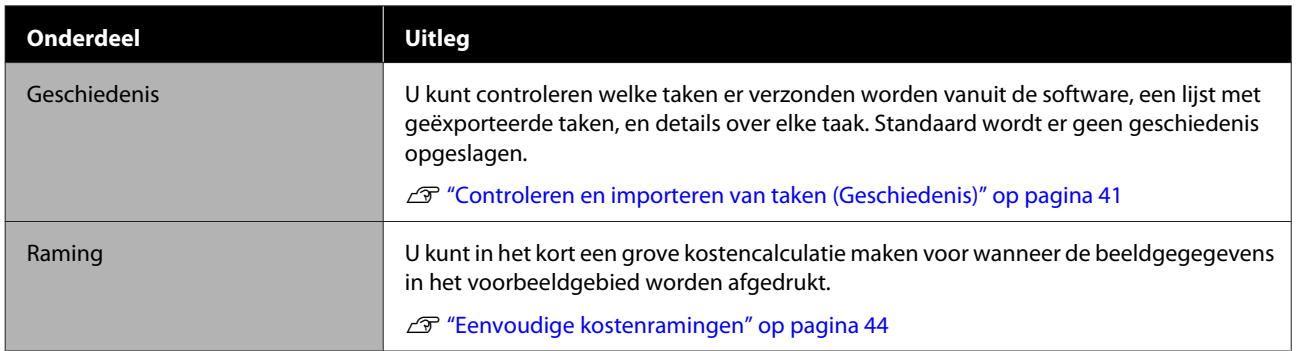

## <span id="page-35-0"></span>**Printer**

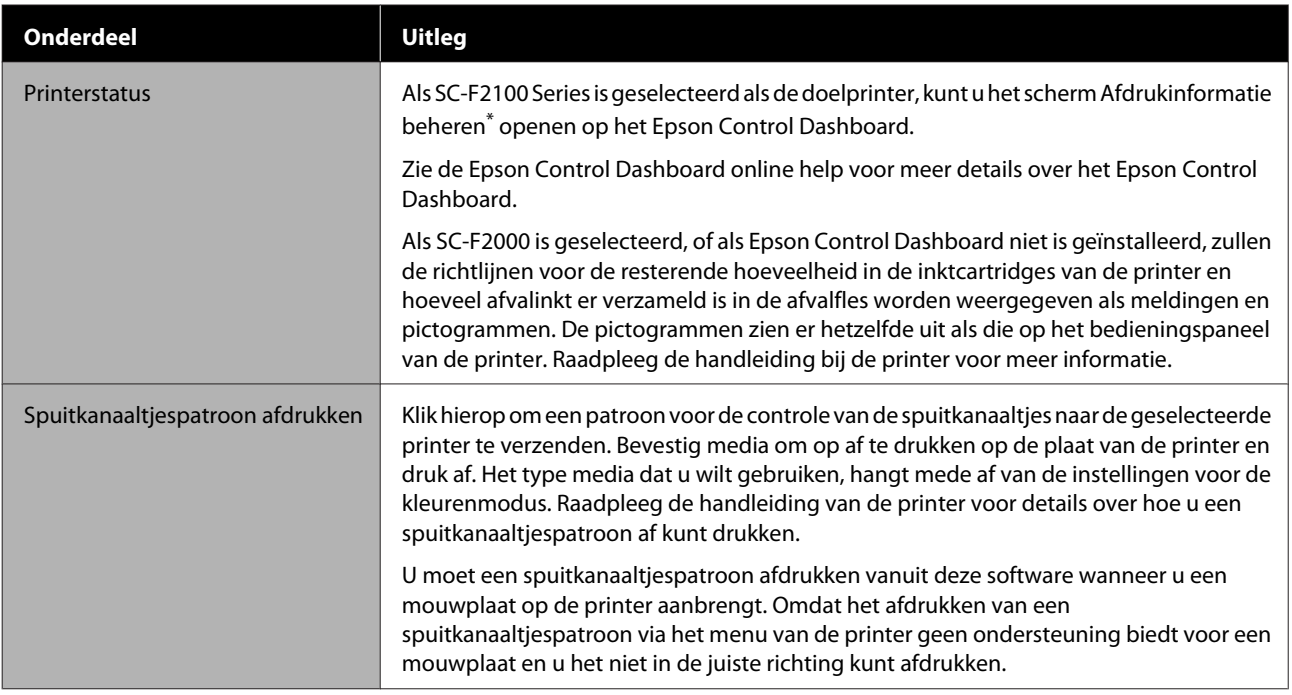

\* Het statusdisplay van de printer wordt niet bijgewerkt tijdens het afdrukken als u de printer met een computer verbindt via USB. Het display wordt niet wordt bijgewerkt, ook niet als u op  $\bullet$  klikt, rechts bovenaan het scherm. Wacht tot het afdrukken voltooid is.

## **Optie**

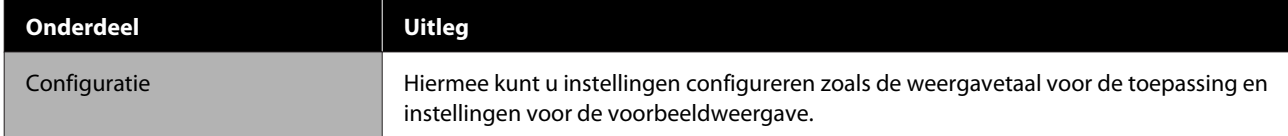

## **Help**

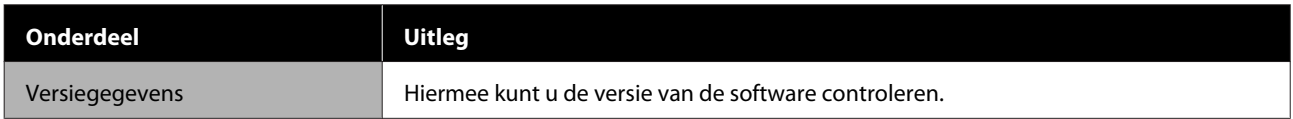

## <span id="page-36-0"></span>**Aanpassen van achtergrondafbeeldinge n**

U kunt de afmetingen en de kleur van de achtergrond veranderen en daarvoor een willekeurig eerder gecreëerde afbeelding gebruiken.

### **Veranderen van de kleur van het t-shirt**

Verander de kleur van het t-shirt en controleer of deze overeenkomt met de kleur van de afbeelding voor u gaat afdrukken.

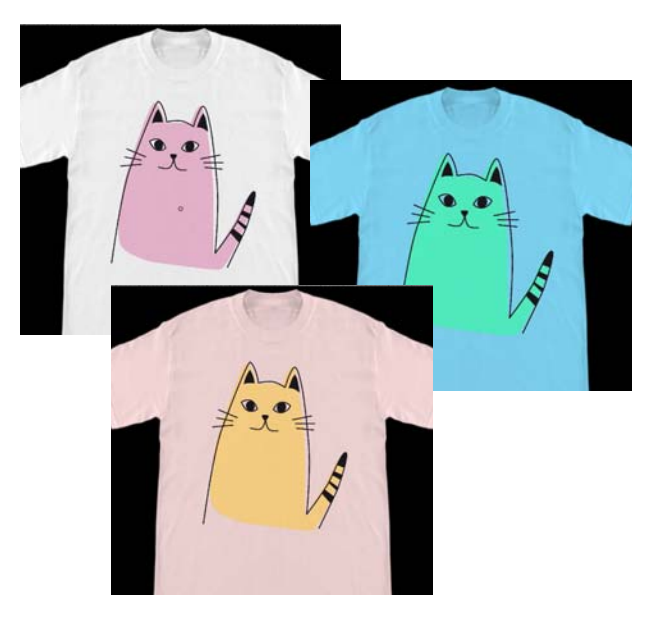

A Klik op **Kleur weergeven** van het menu Weergeven en selecteer vervolgens **Achtergrondkleur**.

Het instellingenscherm voor de kleuren verschijnt.

B Selecteer de kleur na de wijziging met de kleurengrafiek of de kleurenset op het tabblad Gebruikersinstelling en klik dan op **OK**.

### **Veranderen van de maat van het t-shirt**

Verander de maat van het t-shirt zodat u de afmetingen en de positie van de afbeelding kunt controleren voor u gaat afdrukken zodat alles past wanneer u daadwerkelijk gaat afdrukken.

De standaard achtergrond t-shirts passen op een M of L-formaat plaat.

Voorbeeld bij een schouderbreedte van ongeveer 38 cm

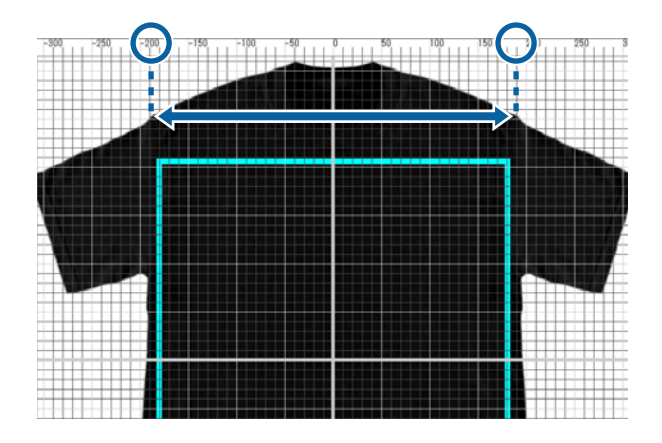

A Dubbelklik op de achtergrondafbeelding buiten de lijnen voor het afdrukbereik in het voorbeeldgebied.

Het bewerkingskader verschijnt in de kleur van de achtergrondafbeelding.

Als u het bewerkingskader niet kunt zien, moet u een paar keer op  $\Theta$  klikken onder het voorbeeldgebied om de weergave van het voorbeeld kleiner te maken.

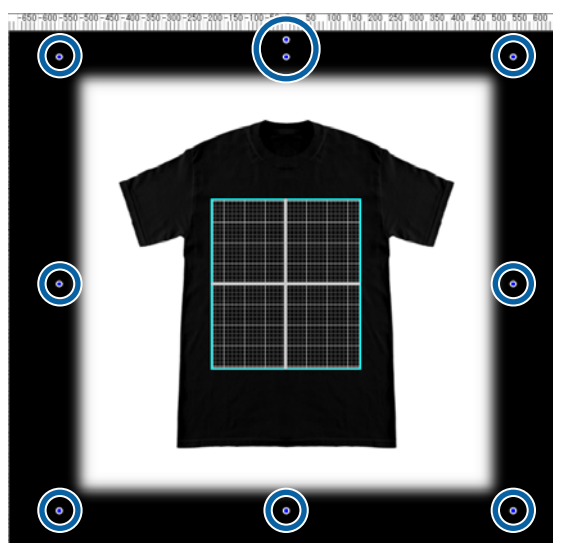

<span id="page-37-0"></span>

Vergroot of verklein de achtergrondafbeelding door de greep te verslepen.

Gebruik de schaal bovenaan om de afmetingen van de schouderbreedte enz. uit te lijnen. Omdat de rasterlijnen verschijnen in het hele voorbeeldgebied wanneer u **Buitenraster weergeven** selecteert bij **Configuratie** op het menu Optie, kunt u ze gemakkelijk en zonder moeite met behulp van de schaal uitlijnen.

### U["Optie" op pagina 36](#page-35-0)

U kunt de achtergrondafbeelding verslepen om de positie ervan te veranderen.

### **Overschakelen naar een willekeurige achtergrondafbeelding**

Voor de keren wanneer u op andere dingen wilt afdrukken dan t-shirts, zoals schorten, kunt u een foto nemen met een digitale camera, enz., de afbeelding naar wens creëren en dan gebruiken als achtergrondafbeelding.

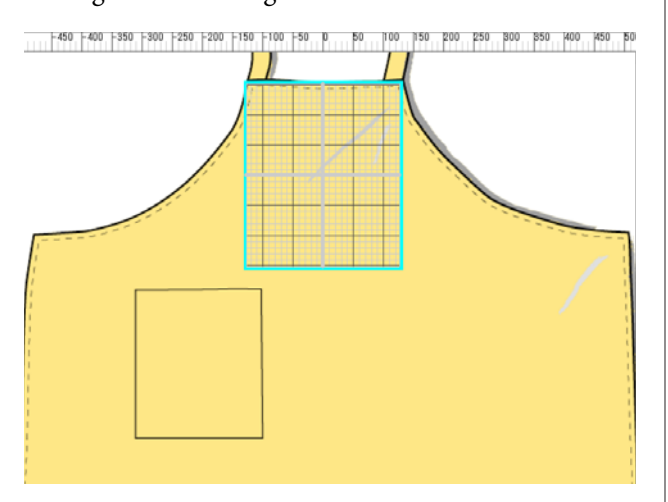

De specificaties voor de afbeeldingen die kunnen worden gebruikt zijn hetzelfde als die voor normale afbeeldingen.

### U["Compatibele formatteringen van beeldgegevens"](#page-47-0) [op pagina 48](#page-47-0)

Gebruik grafische software enz. om van tevoren een afbeelding te creëren die u als achtergrond kunt gebruiken. Hier volgt uitleg over de procedure om de afbeelding die u hebt gecreëerd te importeren als achtergrondafbeelding.

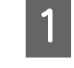

A Klik op **Importeren** in het menu Bestand en vervolgens op **Achtergrondafbeelding**.

Het bestandskeuzescherm verschijnt.

Selecteer de afbeelding die u hebt gecreëerd en klik dan op**Openen**.

> De afbeelding die u hebt geselecteerd in het voorbeeldgebied wordt weergegeven als achtergrondafbeelding.

Zie de vorige paragraaf "Veranderen van de maat van het t-shirt" voor meer informatie over vergroten, verkleinen en het veranderen van posities.

### **Registreren van de veranderde resultaten voor achtergrondafbeeldingen**

De achtergrondafbeelding voor het voorbeeldgebied (waarvoor de afbeelding die u als achtergrondafbeelding wilde was geopend, of waarvoor de maat of de kleur was veranderd) is actief tot u een ander t-shirttype selecteert in uw **Voorinstellingen** op het tabblad Printerinstellingen.

#### *Opmerking:*

*Door het selectievakje leeg te maken voor Achtergrondkoppeling met voorinstelling afdrukmateriaal in de Hulplijnweergave in het menu Weergeven maakt het onmogelijk om van achtergrondafbeelding te veranderen, ook als u een ander t-shirttype selecteert in uw Voorinstellingen op het tabblad Printerinstellingen. Maak dit selectievakje leeg als u altijd met dezelfde achtergrondafbeelding werkt.*

Als u het resultaat van de veranderingen als achtergrondafbeelding wilt gebruiken, kunt u desgewenst de huidige instellingen registreren in uw **Voorinstellingen** op het tabblad Printerinstellingen. Door dit gewoon te selecteren via uw **Voorinstellingen**, wordt dit vanaf nu uw gewijzigde achtergrondafbeelding.

<span id="page-38-0"></span>Controleer of de achtergrondafbeelding die u wilt registreren verschijnt in het voorbeeldgebied en dat alle veranderingen, zoals afmetingen, voltooid zijn, en klik dan op  $|+|$ 

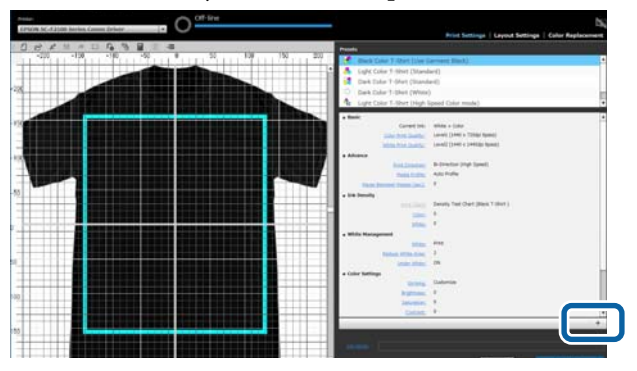

B In het venster dat verschijnt kunt u een makkelijk te herinneren naam invoeren, waarna u op **OK** klikt.

> Het type t-shirt dat u hebt toegevoegd wordt weergegeven onder de **Voorinstellingen**.

## **Gemakkelijk routine-afdruktaken uitvoeren (actieve mappen)**

### **Wat is een actieve map?**

Als u vaak afdrukt met uw eigen printerinstellingen en Instellingen lay-out, dan is het handig om actieve mappen te gebruiken.

Door gewoon het beeldbestand te kopiëren naar een actieve map, kunt u afdruktaken creeren en de taak automatisch naar een bepaalde printer verzenden. Kopieer gewoon een beeldbestand naar een actieve map om de taak in één stap te voltooien, zonder dat u deze software hoeft te gebruiken om telkens printerinstellingen en Instellingen lay-out uit te voeren om afdruktaken te creëren en naar de printer te verzenden.

Raadpleeg de Garment Creator Easy Print System online help voor meer details over hoe u actieve mappen moet aanmaken en gebruiken.

Garment Creator Easy Print System moet worden geïnstalleerd om actieve mappen te kunnen gebruiken. Garment Creator Easy Print System is software die gemaakt is voor Windows.

Installeer Garment Creator Easy Print System op een computer waarop deze software is geïnstalleerd.

### **Installeren**

Om Garment Creator Easy Print System te installeren, moet u de Epson Software Updater opstarten en moet u het volgende doen.

Epson Software Updater kan worden geïnstalleerd van de software-CD die meegeleverd werd met de printer, of via Epson Setup Navi. Raadpleeg de handleiding van de printer voor meer details over het installeren van Epson Software Updater.

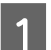

- Controleer de volgende status.
- ❏ De computer heeft verbinding met het internet.
- ❏ De printer en de computer kunnen met elkaar communiceren.
- 2 Start Epson Software Updater op.

### **Windows 8.1/Windows 8**

Voer de naam van de software in in de zoek-charm en selecteer het weergegeven pictogram.

### **Anders dan Windows 8.1/Windows 8**

Klik op de startknop en selecteer **Alle programma's** (of **Programma's**) - [Epson Software] - [Epson Software Updater].

#### *Opmerking:*

*U kunt het ook opstarten door te klikken op het printerpictogram op de taakbalk van uw bureaublad en dan Epson Software Updater te selecteren.*

**3** Controleer of de printer die u wilt gebruiken geselecteerd is.

> Als de gewenste printer niet is geselecteerd, moet u deze selecteren via de keuzelijst met invoervak.

D Selecteer Garment Creator Easy Print System onder **Andere nuttige software**.

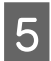

E Klik op **1 item installeren**.

## <span id="page-40-0"></span>**Controleren en importeren van taken (Geschiedenis)**

Door taken te verzenden of taakbestanden te exporteren kunt u ze opslaan in uw Geschiedenis.

U kunt uw Geschiedenis op de volgende manieren gebruiken.

- ❏ Controleer de gedetailleerde taakinformatie die is verzonden of geëxporteerd.
- ❏ Open een taakbestand en druk het opnieuw af.

Volgens de begininstellingen wordt uw Geschiedenis niet opgeslagen. Om uw Geschiedenis op te slaan, moet u de instelling bij Opslag van taken instellen veranderen.

Het scherm met uw Geschiedenis verschijnt wanneer u **Geschiedenis** selecteert op het menu Taak of op (Geschiedenis) klikt op de werkbalk.

Hier volgt een uitleg over de configuratie van het scherm met uw Geschiedenis.

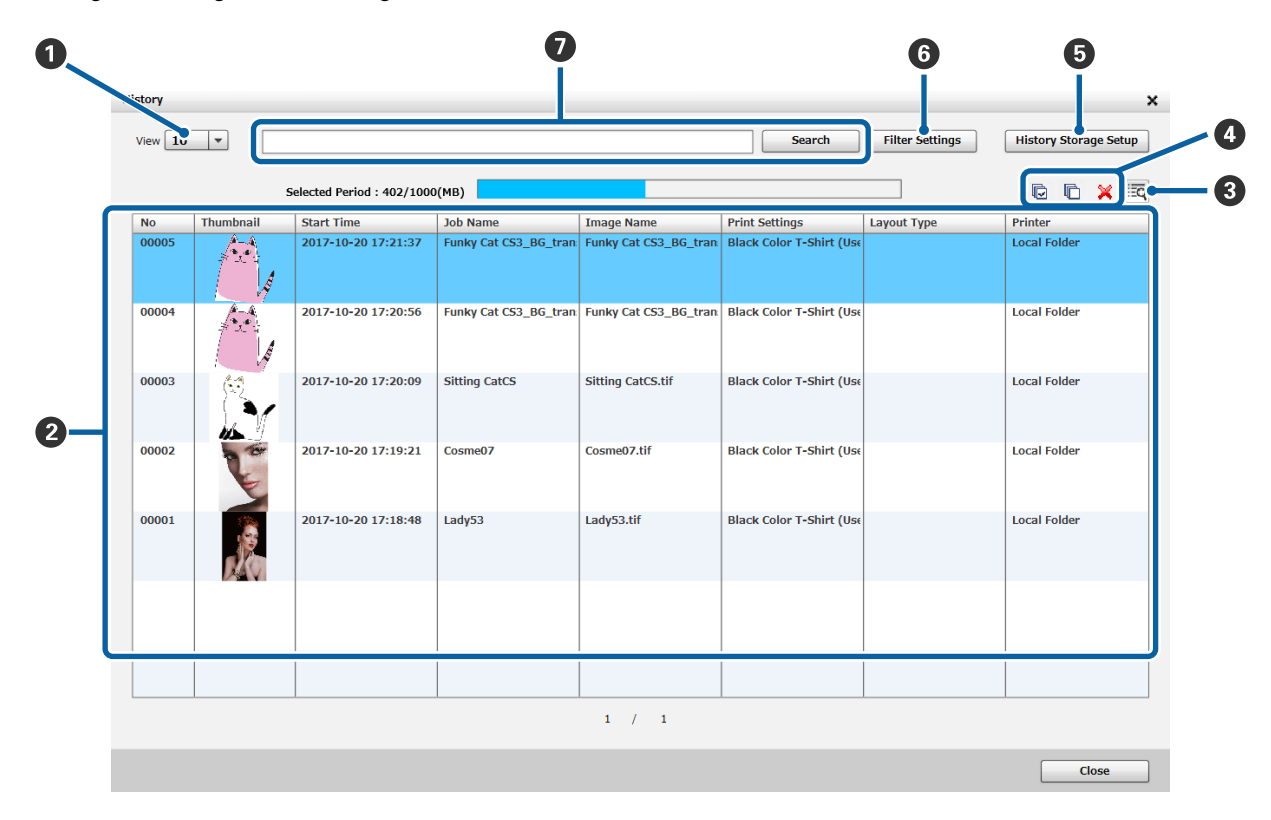

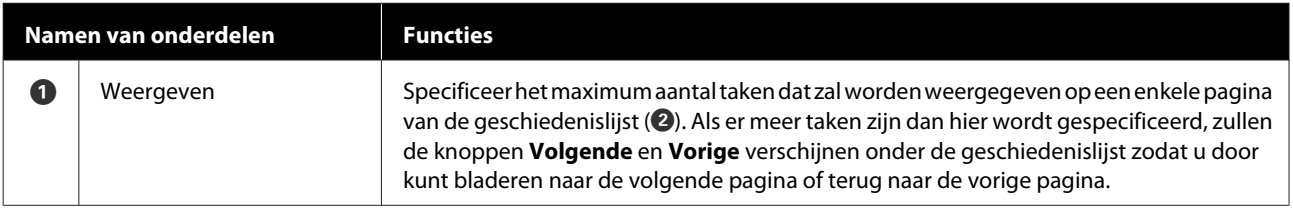

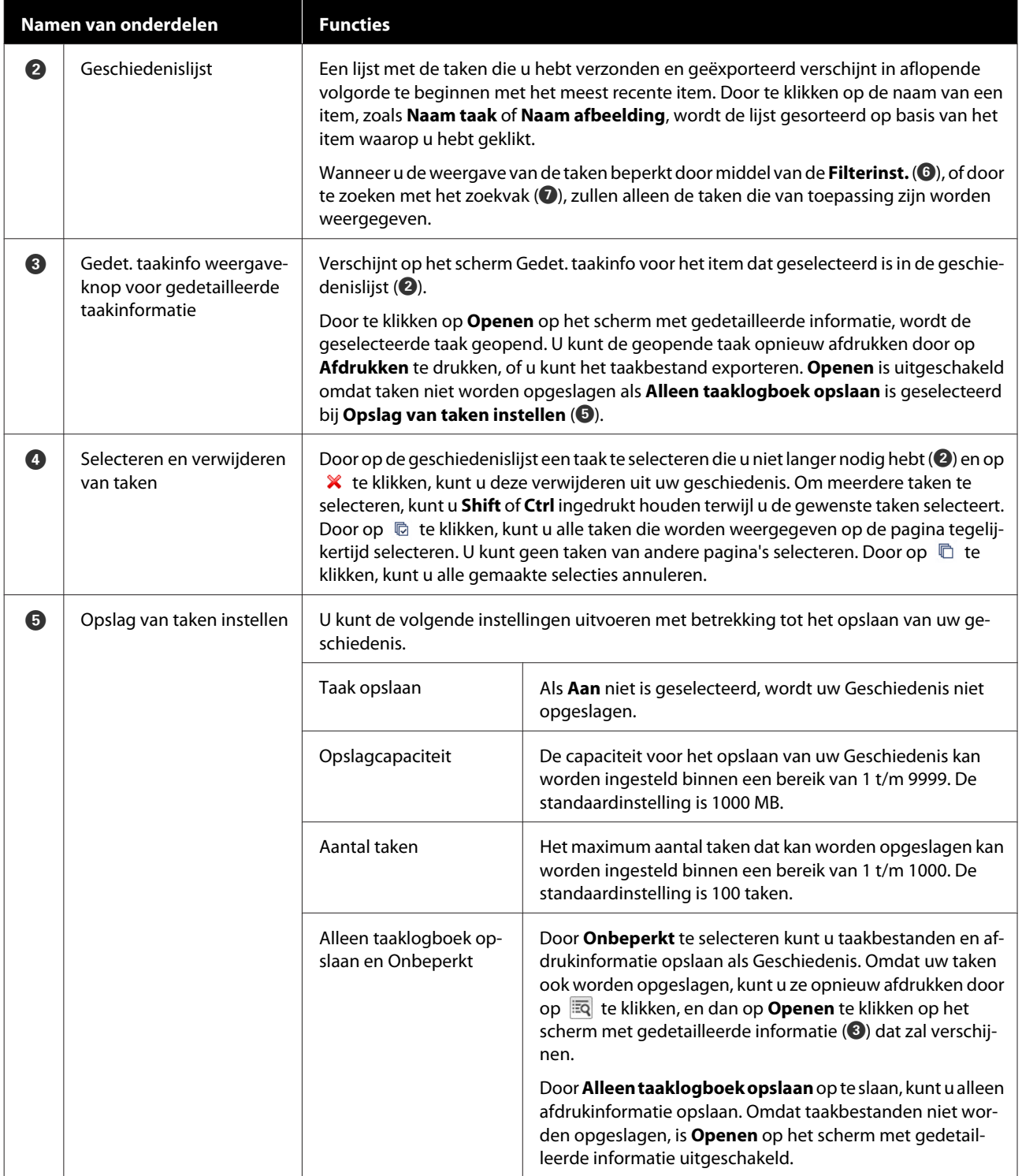

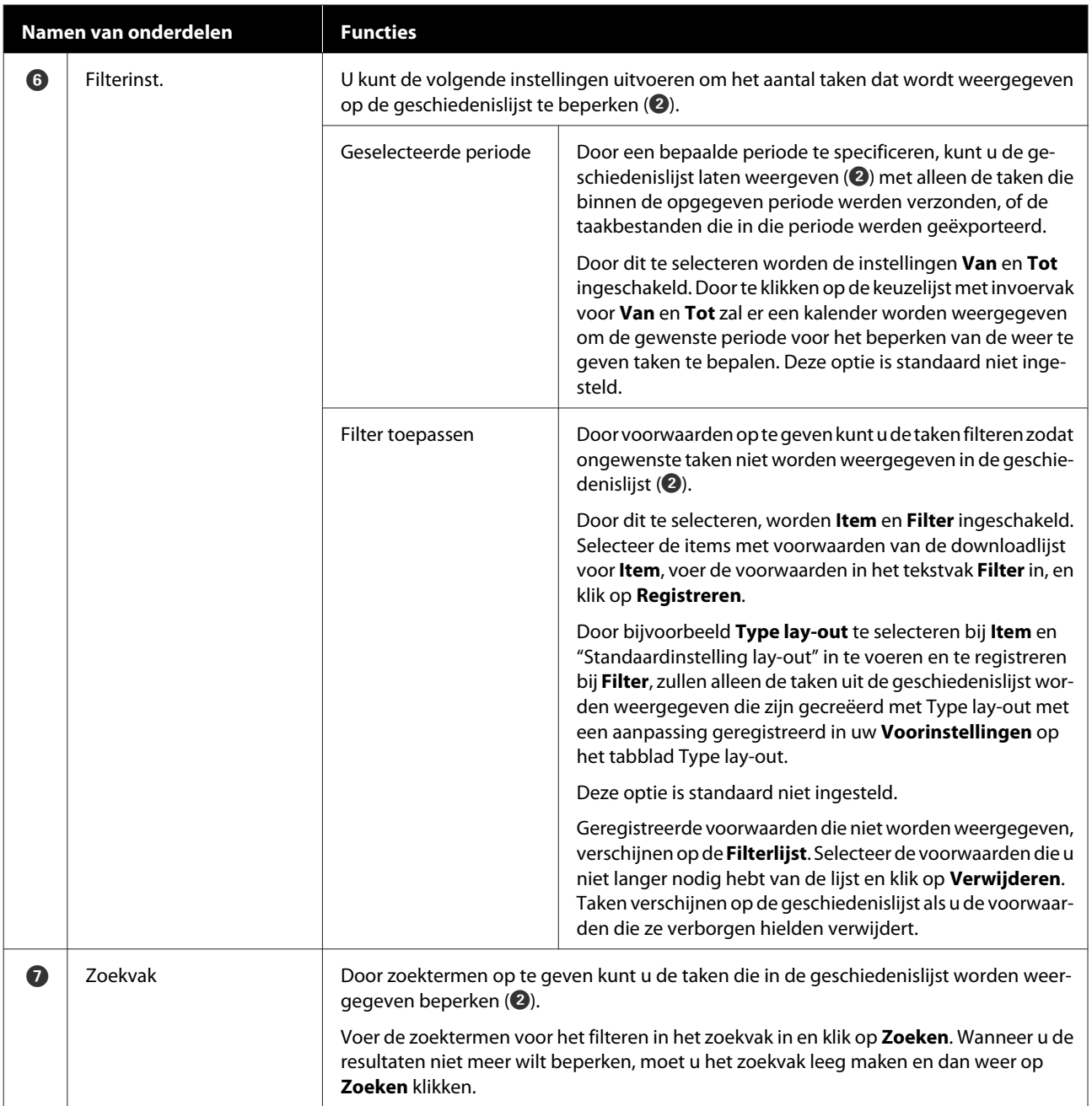

## <span id="page-43-0"></span>**Eenvoudige kostenramingen**

U kunt een raming maken voor de kosten van het afdrukken van de afbeelding in het voorbeeldgebied door van tevoren de kosten voor dingen als inkt en t-shirts te registreren.

### c*Belangrijk:*

*Dit is een eenvoudig hulpmiddel voor het schatten van de kosten of het inktverbruik voor een bepaalde afdruktaak. EPSON KAN DE CORRECTHEID HIERVAN NIET GARANDEREN. Vanwege verschillen in de werking van de diverse modellen, kunnen de resultaten van vergelijkingen tussen modellen ook niet worden gegarandeerd.*

*EPSON levert verschillende hulpmiddelen voor het schatten van de kosten of het inktverbruik. Gebruik het hulpmiddel dat past bij het gewenste doel.*

*De daadwerkelijke inktkosten en inktverbruik kunnen aanzienlijk verschillen, afhankelijk van de omstandigheden waaronder de printer wordt gebruikt.*

*Schattingen houden geen rekening met inkt die tijdens de levensduur van de cartridge wordt gebruikt voor printeronderhoud (behalve waar dit uitdrukkelijk in het hulpmiddel wordt aangegeven), of voor inkt die in de cartridge achterblijft na de melding voor vervanging van de cartridge.*

### **Voorbereidingen (registreren van kosten)**

In dit gedeelte wordt uitleg gegeven over de procedure voor het instellen van de prijs per stuk voor t-shirts (media), de prijs per stuk voor inkt, en de toepasselijke munteenheid en het belastingtarief voor de raming.

Klik op  $\blacksquare$  (Raming) op de werkbalk.

U kunt ook **Raming** selecteren van het menu Taak.

B Stel de prijs per stuk en de andere kosten in.

Klik op elke  $\equiv$  voor de **Lokale instellingen**, **Inktkosten**, en **Ov. kosten** op het scherm Raming en selecteer vervolgens **Nieuw**.

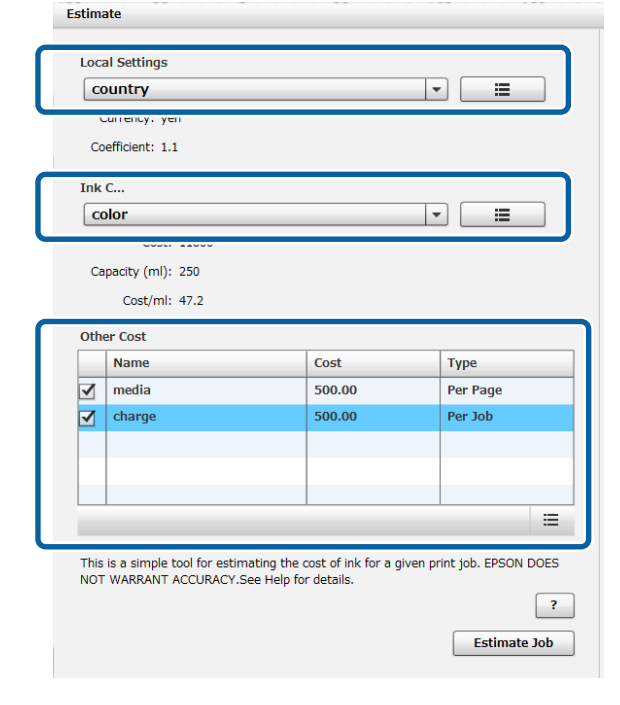

Zie hieronder voor meer details over de instellingen.

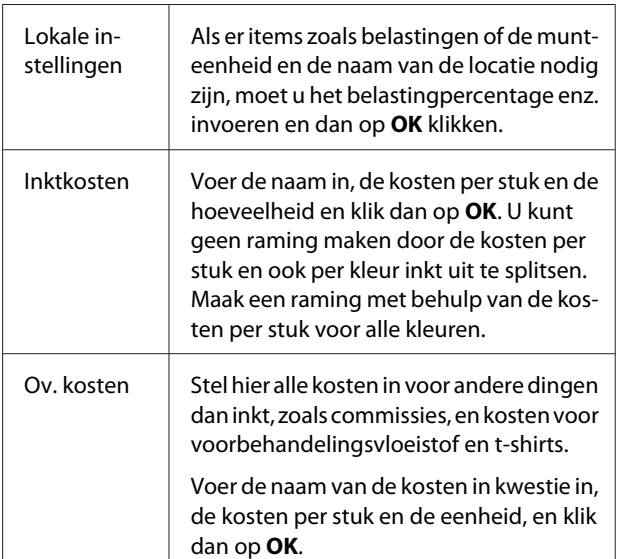

Eenmaal ingestelde gegevens worden opgeslagen. Als u iets moet veranderen of verwijderen, kunt u op  $\Xi$ klikken en op Verwijderen, Bewerken, of Kopiëren. Als u andere details wilt toevoegen, moet u Nieuw nog een keer uitvoeren.

<span id="page-44-0"></span>Als u meerdere voorinstellingen hebt gecreëerd, kunt u **Ov. kosten** omschakelen in de lijst en **Lokale instellingen** en **Inktkosten** in de keuzelijst met invoervak.

### **Procedure voor het maken van een raming**

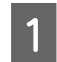

Controleer of de doelafbeelding voor de raming is geïmporteerd in het voorbeeldgebied.

Doe dit in een toestand waarin de Printerinstellingen, Instellingen lay-out, Kleur vervangen, enz., daadwerkelijk worden gebruikt voor het afdrukken.

**B** Klik op **E** (Raming) op de werkbalk.

U kunt ook **Raming** selecteren van het menu Taak.

Het ramingsscherm verschijnt. De taakinformatie voor de afbeelding van stap 1 verschijnt rechts bovenaan.

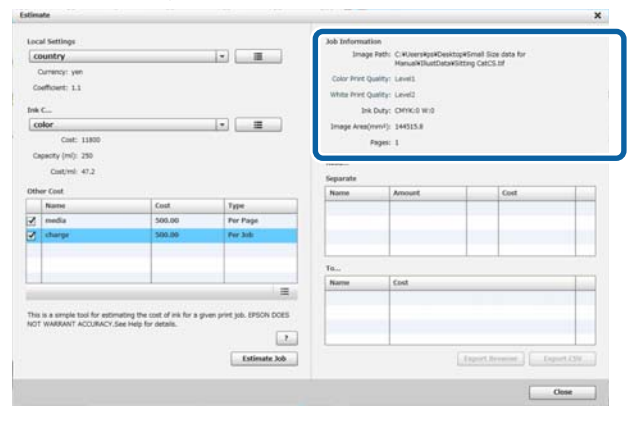

C Selecteer de voorwaarden voor de raming via de **Lokale instellingen**, **Inktkosten**, en **Ov. kosten**.

Selecteer de noodzakelijke kosten bij **Ov. kosten**.

### D Klik op **Raming taak**.

De resultaten voor de raming worden rechts onderaan weergegeven.

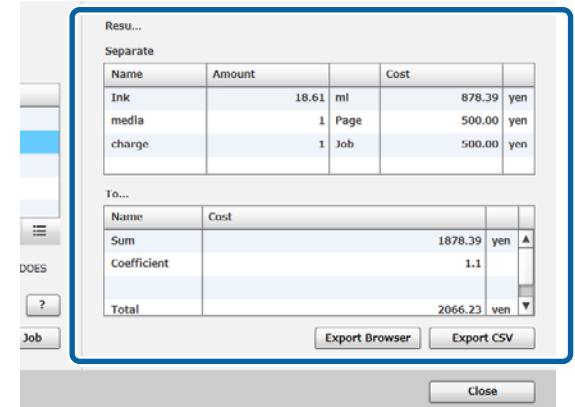

#### **Wanneer u de resultaten van een raming wilt opslaan.**

Als u de resultaten van een raming wilt opslaan, moet u op **Browser exporteren** of op **CSV exporteren** klikken. U kunt de zo geproduceerde gegevens gebruiken door ze op te slaan of af te drukken.

Voorbeeld Browser exporteren

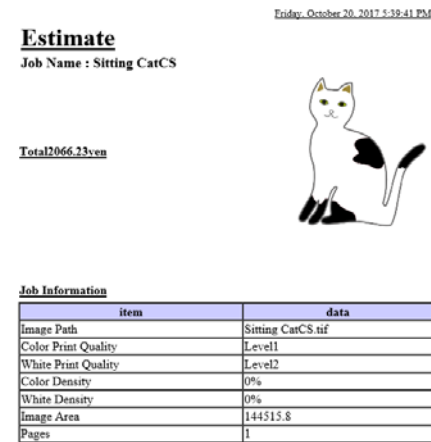

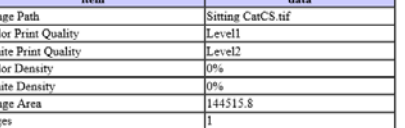

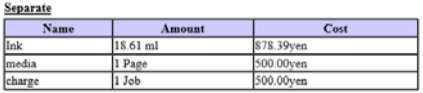

Result

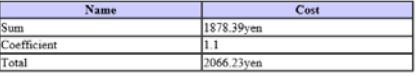

## <span id="page-45-0"></span>**De software gebruiken om te openen vanuit de grafische software**

Door de pluginsoftware te gebruiken met Illustrator en Photoshop, kunt u beeldgegevens creëren, de instellingen voor het type t-shirt in deze software uitvoeren en de Instellingen lay-out, en dan afdrukken.

Dit is eenvoudig en makkelijk omdat u automatisch de gegevensformattering kunt converteren en de gegevens importeren in het voorbeeldgebied ook als u de beeldgegevens opent in een indeling die deze software niet aankan.

De pluginsoftware wordt opgeslagen in de volgende map wanneer de plugin wordt geïnstalleerd in deze software.

#### **Windows**

C:\Program Files (x86)\GarmentCreator\script

#### *Opmerking:*

*De C:\Program Files (x86)-onderdelen kunnen verschillen afhankelijk van de gebruiksomgeving. Als u niet weet waar de map GarmentCreator zich bevindt, moet u deze opzoeken.*

### **Mac**

/Applications/GarmentCreator.app/Contents/ Resources/script

### *Opmerking:*

*Klik in de Finder op het hoofdmenu, klik op Ga op het hoofdmenu - Ga naar map, en voer het bovenstaande pad in.*

### **Combineren van pluginsoftware**

Sla de bestanden voor de pluginsoftware op in de gespecificeerde map afhankelijk van de applicatie waarin u de plugin importeert.

### **Photoshop**

Sla "GarmentCreator for Photoshop.jsx" als volgt op. De map met het daadwerkelijke Photoshop programma - **Voorinstellingen** - **Scripts**

#### **Illustrator**

Sla "GarmentCreator for Illustrator.jsx" als volgt op. De map met het daadwerkelijke Illustrator programma - **Voorinstellingen** - **Scripts**

### **Starten**

Wanneer het importeren is voltooid, kunt u de software opstarten door **GarmentCreator for Illustrator** of **GarmentCreator for Photoshop** te selecteren van het menu **Scripts** onder **Bestand** in de applicatie.

<span id="page-46-0"></span>Start de software op met de afbeelding die werd weergegeven in de werkruimte van de applicatie geïmporteerd in het voorbeeldgebied.

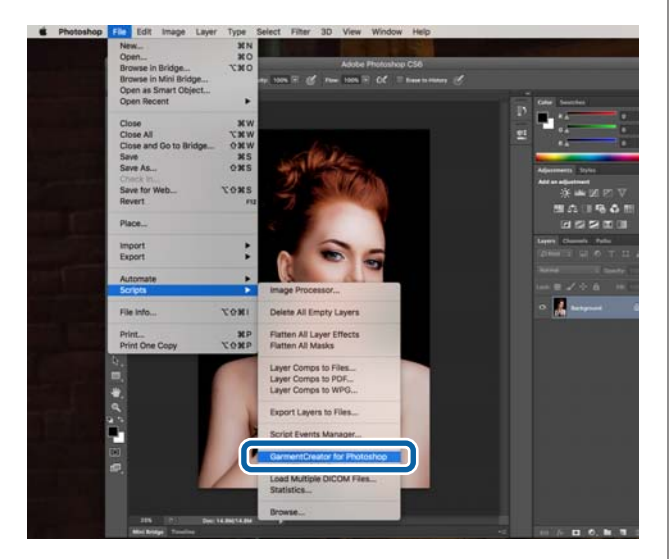

## **De software verwijderen**

Start het installatieprogramma voor deze software en selecteer de verwijderingsoptie op het weergegeven scherm.

Ook als u de software verwijdert, zullen sommige bestanden achterblijven in de database. Als u alle bestanden in de database wilt verwijderen, moet u de volgende GarmentCreator-map verwijderen.

### **Windows**

C:\Gebruikers\Gebruiker\AppData\Roaming

### **Mac**

/Gebruikers/Gebruiker/Bibliotheek/Voorkeuren/

Raadpleeg de Adobe website voor details over het verwijderen van Adobe AIR.

## <span id="page-47-0"></span>**Bijlage**

## **Compatibele formatteringen van beeldgegevens**

De software ondersteunt de volgende specificaties voor beeldgegevens. (Per januari 2018)

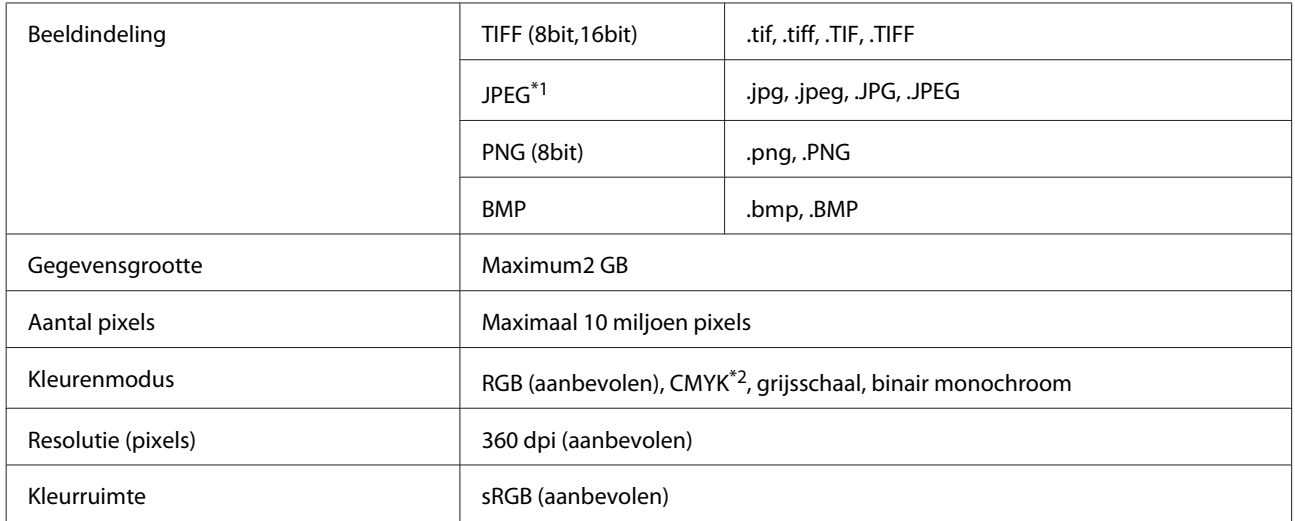

\*1 Gegevens met transparantie-informatie worden niet ondersteund.

\*2 PNG en BMPindelingen worden niet ondersteund.

## **Opmerkingen voor wanneer er een Aangepast gebruikersprofiel wordt gecreëerd**

De volgende apparaten en software zijn vereist wanneer u een gebruikersprofiel wilt creëren.

- ❏ Een in de handel verkrijgbare colorimeter (kleurruimte: compatibel met RGB)
- ❏ In de handel verkrijgbare software voor het creëren van beelden

Wanneer u een kleurmeting uitvoert, moet u de kleurengrafiek die werd meegeleverd met de software voor het creëren van een profiel importeren in deze software en meten door een t-shirt af te drukken zoals dat echt zal worden gebruikt, met het echte t-shirt en de echte printerinstellingen.